# <span id="page-0-0"></span>**คู่มือการบริการ Dell™Inspiron™1410**

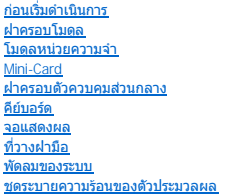

[ตัวประมวลผล](file:///C:/Users/Master/Desktop/badtext/Thai/th_ins1410/SM/cpu.htm#wp1084976) [ฮาร์ดไดรฟ์](file:///C:/Users/Master/Desktop/badtext/Thai/th_ins1410/SM/hdd.htm#wp1109848) [ถ่านกระดุม](file:///C:/Users/Master/Desktop/badtext/Thai/th_ins1410/SM/coinbatt.htm#wp1179886) [ออปติคอลไดรฟ์](file:///C:/Users/Master/Desktop/badtext/Thai/th_ins1410/SM/optical.htm#wp999869) [ลําโพง](file:///C:/Users/Master/Desktop/badtext/Thai/th_ins1410/SM/speaker.htm#wp1038494)  [การ์ดภายในที ใช้เทคโนโลยีไร้สาย](file:///C:/Users/Master/Desktop/badtext/Thai/th_ins1410/SM/bluetoot.htm#wp1038494) Bluetooth® [บอร์ดระบบ](file:///C:/Users/Master/Desktop/badtext/Thai/th_ins1410/SM/sysboard.htm#wp1000473) <u>ชุดล็อคแบตเตอรี่</u> [การแฟลช](file:///C:/Users/Master/Desktop/badtext/Thai/th_ins1410/SM/bios.htm#wp1084976) BIOS

## **หมายเหตุ ข้อสังเกต และ ข้อควรระวัง**

 $\mathscr{U}$  หมายเหตุ : 'หมายเหตุ' ระบุถึงข้อมูลที่สำคัฏที่จะช่วยให้คุณใช้งานคอมพิวเตอร์ได้มี ประสิทธิภาพยิ่งขึ้น

● ข้**อสังเกต** : 'ข้อสังเกต' ระบุถึงความเสียหายของฮาร์ดแวร์หรือการสูฏเสียข้อมูลที่อาจ เกิดขึ้นได้ และจะบอกให้คุณทราบถึงวิธีป้องกันปัฏหา

่ <mark>∕∱ุ</mark> ข้อควรระวัง : 'ข้อควรระวัง' ระบุถึงความเสี่ยงต่อความเสียหายของทรัพย์สิน การบาดเจ็บ หรือการเสียชีวิต

**ข้อมูลในเอกสารฉบับนี อาจเปลี ยนแปลงได้โดยไม่จําเป็นต้องแจ้งให้ทราบล่วงหน้า© 2008 Dell Inc. สงวน ลิข สิทธิ** 

ห้ามทําซํ าเอกสารข้อมูลเหล่านี โดยเด็ดขาดไม่ว่าด้วยวิธีการใดๆ หากมิได้รับอนุฏาตอย่างเป็นลายลักษณ์อักษรจาก Dell Inc.

เครื่องหมายการคำที่ใช้ในเอกสารนี้ : Dell เครื่องหมาย Dell และ Inspiron เป็นเครื่องหมายกว่า Sustebouth เป็นเครื่องหมายการค้าจดทะเบียนของ Bluetooth SIG, Inc. และ Dell นำมาใช้โดยใต้รับ อนุฎาตแล้ว Microsoft, Windows,<br>Windows

เศรือหมายการกลีบ และอิทางการคำที่ยันเอกสารนี จะใช้เพื่ออำเรือองค์กรก็เป็นเจ้าของครองหมายการกำกัน หรือเพื่ออำเรือกลีกเท่าขององค์กรเหล่านั้น Dell Inc. ไม่มีผลปรโยชนั้น กรรมสิทธิโคๆ สำหรับเครื่องหมายการคำ<br>หรือชื่อทางการคำที่

**รุ่น PP38L** 

**สิงหาคม 2008 การแก้ไข A00**

# <span id="page-1-0"></span>**ฝาครอบโมดูล**

**คู่มือการบริการ Dell™Inspiron™1410** 

- $\bullet$  การถอดฝาครอบโมดูล
- [การใส่ฝาครอบโมดูลกลับเข้าที](#page-1-2)

ข้อควรระวัง : ก่อนดำเนินการใดๆ ภายในเครื่องคอมพิวเตอร์ กรุณาอ่านข้อมูล ด้านความปลอดภัยที่จัดมาให้พร้อมกับคอมพิวเตอร์ก่อน ดูข้อมูลเพิ่มเติมของวิธี ปฏิบัติที่ดีที่สุดด้านความ<br>ปลอดภัยได้จากโฮมเพจการปฏิบัติตามกฎข้อบังคับที่ w

● ข้<mark>อสังเกต : เพื่</mark>อป้องกันไฟฟ้าสถิต ให้กำจัดไฟฟ้าสถิตในตัวคุณโดยการใส่สายรัตข์อมือ ป้องกันไฟฟ้าสถิต หรือให้สัมผัสพื้นผิวโลหะที่ไม่ทาสี (เช่น ช่องต่อที่ด้านหลังของ คอมพิวเตอร์) เป็นระยะๆ

## <span id="page-1-1"></span>**การถอดฝาครอบโมดูล**

- 1. ปฏิบัติดามขั้นตอนใน <u>ก่อนเริ่มดำเนินการ</u>
- 2. พลิกคอมพิวเตอร์ควํ าลง
- 3. ถอดสกรูสองตัวออกจากฝาครอบโมดูล

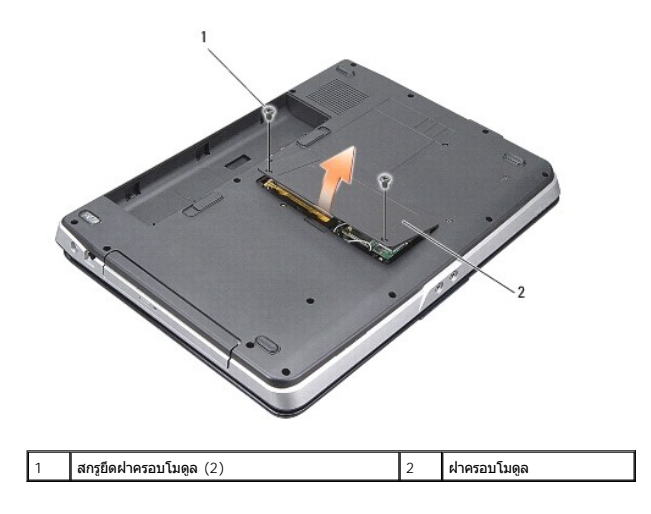

4. ยกฝาครอบโมดูลออกจากคอมพิวเตอร์

## <span id="page-1-2"></span>**การใส่ฝาครอบโมดูลกลับเข้าที**

- 1. ใส่ฝาครอบโมดูล
- 2. ใส่สกรูสองตัวบนฝาครอบโมดูลกลับเข้าที
- 3. ใส่และเลื่อนแบตเตอรี่เข้าไปในช่องแบตเตอรี่จนกระทั่งได้ยินเสียงคลิกเข้าที่

## <span id="page-2-0"></span>**ชุดล็อคแบตเตอรี คู่มือการบริการ Dell™Inspiron™1410**

- [การถอดชุดล็อคแบตเตอรี](#page-2-1)
- $\bullet$  การใส่ชุดล็อคแบตเตอรี่กลับเข้าที่

ข้อควรระวัง : ก่อนดำเนินการใดๆ ภายในเครื่องคอมพิวเตอร์ กรุณาอ่านข้อมูล ด้านความปลอดภัยที่จัดมาให้พร้อมกับคอมพิวเตอร์ก่อน ดูข้อมูลเพิ่มเติมของวิธี ปฏิบัติที่ดีที่สุดด้านความ<br>ปลอดภัยได้จากโฮมเพจการปฏิบัติตามกฎข้อบังคับที่ w

**่ ข้อสังเกต** : เพื่อป้องกันไฟฟ้าสถิต ให้กำจัดไฟฟ้าสถิตในตัวคุณโดยการใส่สายรัตข้อมือ ป้องกันไฟฟ้าสถิต หรือให้สัมผัสช่องต่อทางแผงด้านหลังของคอมพิวเตอร์เป็นระยะๆ

## <span id="page-2-1"></span>**การถอดชุดล็อคแบตเตอรี**

- 1. ปฏิบัติตามคำแนะนำใน <u>ก่อนเริ่มดำเนินการ</u>
- 2. ถอด[บอร์ดระบบ](file:///C:/Users/Master/Desktop/badtext/Thai/th_ins1410/SM/sysboard.htm#wp1000473) (กรุณาดู <u>บอร์ดระบบ</u>)
- 3. ถอดสกรูออกจากชุดล็อคแบตเตอรี่และถอดชุดล็อคแบตเตอรี่ออก
- 4. ถอดสกรูออกจากชุดปลดล็อคช่องแบตเตอรี

 $\bigcirc$ ิ ข้อสังเกต : ก่อนถอดปุ่มปลดล็อคแบตเตอรี่ ให้สังเกตดูตำแหน่งของปุ่มให้ดีก่อน เพื่อให้แน่ใจว่าจะติดตั้งปุ่มกลับเข้าที่ได้อย่างถูกต้อง

- 5. เลื อนชุดล็อคแบตเตอรี ไปทางขวาเพื อถอดออก
- 6. ปลดสปริงล็อคออกจากชุดล็อค

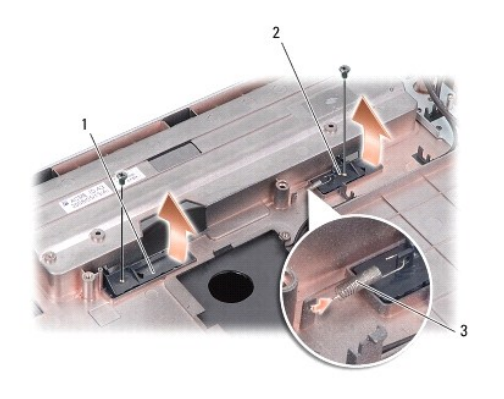

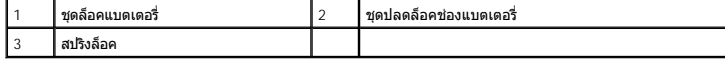

## <span id="page-2-2"></span>**การใส่ชุดล็อคแบตเตอรี กลับเข้าที**

● ข้**อสังเกต** : ตรวจดูให้ชุดล็อคแบตเตอรี่หันไปในทิศทางที่ถูกต้อง ส่วนของร่องสกรู ควรหันขึ้นด้านบนในขณะติดตั้งชุดล็อค

- 1. ใส่สปริงและเลื่อนชุดล็อคแบตเตอรี่กลับเข้าที่
- 2. ใส่สกรูกลับเข้าที และขันให้แน่น
- 3. ใส่บอร์ดระบบกลับเข้าที่ (กรุณาดู <u>[การใส่บอร์ดระบบกลับเข้าท](file:///C:/Users/Master/Desktop/badtext/Thai/th_ins1410/SM/sysboard.htm#wp1033663)ี่</u>)
- 4. ใส่และเลื่อนแบตเตอรี่เข้าไปในช่องแบตเตอรี่จนกระทั่งได้ยินเสียงคลิกเข้าที่

#### <span id="page-4-0"></span>**ก่อนเริ มดําเนินการ คู่มือการบริการ Dell™Inspiron™1410**

- [เครื องมือที แนะนําให้ใช้](#page-4-1)
- [การปิดคอมพิวเตอร์](#page-4-2)
- $\bullet$  ก่อนทำการปรับเปลี่ยนภายในเครื่องคอมพิวเตอร์

ในหัวข้อนี้จะประกอบด้วยขั้นตอนการถอดและการติดตั้งอุปกรณ์ต่างๆ ในคอมพิวเตอร์ ของคุณ ในการตำเนินการ ให้ถือว่าเงื่อนไขแวดล้อมเป็นไปดังนี้ ยกเว้นมีระบุไว้เป็นอย่างอื่น :

- ี่ 1 คุณได้ดำเนินขั้นตอนใน <u>การปิดคอมพิวเตอร์</u> และ <u>ก่อนทำการปรับเปลี่ยน ภายในเครื่องคอมพิวเตอร์</u>
- l คุณได้อ่านข้อมูลด้านความปลอดภัยที จัดส่งแนบมาพร้อมกับคอมพิวเตอร์ของคุณแล้ว
- l ส่วนประกอบสามารถเปลี ยนได้ หรือในกรณีที จัดซื อแยกกัน สามารถติดตั งโดยย้อน ขั นตอนการถอดประกอบ

# <span id="page-4-1"></span>**เครื องมือที แนะนําให้ใช้**

ขั้นตอนต่างๆ ในเอกสารนี้จำเป็นต้องใช้เครื่องมือต่อไปนี้

- l ไขควงปากแบนขนาดเล็ก
- l ไขควงหัวแฉก
- l ซีดีโปรแกรมปรับปรุงแฟลช BIOS

## <span id="page-4-2"></span>**การปิดคอมพิวเตอร์**

ี่ ข้อสังเกต : เพื่อป้องกันไม่ให้ข้อมูลสูฏหาย ให้บันทึกและปิดไฟล์ทั้งหมดที่เปิดอยู่ และ ออกจากโปรแกรมต่างๆ ก่อนที่จะปิดคอมพิวเตอร์

- 1. บันทึกและปิดไฟล์ต่างๆ ที่เปิดค้างไว้ และออกจากโปรแกรมที่เปิดใช้งานอยู่ทั้งหมด
- 2. คลิก **เริ ม** (Start) คลิกลูกศร แล้วคลิก **ปิดระบบ** (Shut Down)

ี คอมพิวเตอร์จะปิดหลังจากเสร็จสิ้นขั้นตอนการปิดระบบปฏิบัติการ

3. ตรวจสอบว่าปิดคอมพิวเตอร์และอุปกรณ์ที่เชื่อมต่อทั้งหมดแล้ว หากคอมพิวเตอร์และ อุปกรณ์ที่เชื่อยกว่างกานโดยอัตโนมัติ เมื่อคุณปิดระบบปฏิบัติการ ให้กดปุ่ม เปิด/ปิดเครื่องด้างไว้จนกว่าเครื่อง คอมพิวเตอร์จะปิดการทํางาน

## <span id="page-4-3"></span>**ก่อนทําการปรับเปลี ยนภายในเครื องคอมพิวเตอร์**

ใช้คำแนะนำเพื่อความปลอดภัยต่อไปนี้เพื่อป้องกันมิให้คอมพิวเตอร์เสียหายและเพื่อ ความปลอดภัยของตัวคุณเอง

ข้อควรระวัง : ก่อนดำเนินการใดๆ ภายในเครื่องคอมพิวเตอร์ กรุณาอ่านข้อมูล ด้านความปลอดภัยที่จัดมาให้พร้อมกับคอมพิวเตอร์ก่อน ดูข้อมูลเพิ่มเติมของวิธี ปฏิบัติที่ดีที่สุดด้านความ<br>ปลอดภัยได้จากโฮมเพจการปฏิบัติตามกฎข้อบังคับที่ w

ข้อสังเกต : จับอุปกรณ์และการ์ดต่างๆ ด้วยความระมัดระวัง ห้ามสัมผัสโดนอุปกรณ์หลัสของการ์ด สำหรับการ์ด ให้จับพีขอบหรือที่แผงยึดที่เป็นโลหะ ส่วนอุปกรณ์ เช่น ด้วประมวลผล ให้จับที<br>ขอบห้ามจับที่ขาอุปกรณ์

**่ อัอสังเกต** : การซ่อมแซมคอมพิวเตอร์จะต้องดำเนินการโดยช่างที่ผ่านการรับรองแล้วเท่านั้น ความเสียหายที่เกิดจากการซ่อมที่ไม่ได้รับอนุฏาตจาก Dell จะไม่รวมอยู่ในการรับประกัน

0 ข้อสังเกต : เมื่อปลดสาย ให้ดึงที่ขัวต่อหรือที่ตัวปลัก อย่าดึงที่ตัวของ ของขนางขนิดที่ยุปลัก แบล็อคาขายนาน เขาข<br>ให้ขาขั้วต่อหักงอ ก่อนเสียบสาย ให้ดรวจสอบว่าขั้วต่อทั้งสองอยู่ในตำแห่งที่ ถูกต้องและอยู่ในแนวเดียวกัน "มาปละเท

ี่ ข้อสังเกต : เพื่อป้องกันคอมพิวเตอร์เสียหาย ให้ทำตามขั้นตอนต่อไปนี้ก่อนเริ่มดำเนินการ ใดๆ ภายในคอมพิวเตอร์

1. ตรวจสอบให้แน่ใจว่าพื้นผิวที่ทำงานเรียบและสะอาดเพื่อป้องกันไม่ให้ฝาครอบ คอมพิวเตอร์มีรอยขีดข่วน

2. ปิดคอมพิวเตอร์ (กรุณาดู [การปิดคอมพิวเตอร์](#page-4-2))

 $\bigcirc$  ข้อสังเกต : ปลดสายเครือข่ายโดยถอดปลั๊กจากคอมพิวเตอร์ จากนั้นปลดสายจากอุปกรณ์ เครือข่าย

่ 3. ปลดสายโทรศัพท์หรือสายเครือข่ายทั้งหมดจากคอมพิวเตอร์

4. ปิดฝาจอแสดงผลและพลิกคอมพิวเตอร์ควํ าลงบนพื นผิวเรียบ

- $5.$  ถอดสายคอมพิวเตอร์และสายอุปกรณ์ต่างๆ ที่ต่อไว้ออกจากเต้าเสียบปลั๊กไฟให้หมด
- **่ ข้อสังเกต** : คุณต้องถอดแบตเตอรี่หลักออกก่อนทำการบำรุงรักษาคอมพิวเตอร์ เพื่อป้องกัน ไม่ให้บอร์ดระบบเสียหาย
	- **ข้อสังเกต : เพื่อไม่**ให้คอมพิวเดอร์ขำรุดเสียหาย ให้ใช้เฉพาะแบตเตอรีที่ออกแบบขึ้นมา สำหรับคอมพิวเตอร์ เออกแบบขึ้นมาสำหรับ คอมพิวเตอร์รุ่นอื่นๆ ของ<br>Dell
- $6.$  การถอดแบตเตอรี่หลัก :
	- a. ปลดล็อคแบตเตอรี่โดยเลื่อนชุดล็อคแบตเตอรี่ไปทางขอบด้านนอก
	- b. เลื อนชุดปลดล็อคช่องแบตเตอรี และดันค้างไว้
	- c. ถอดแบตเตอรี ออกจากช่องแบตเตอรี

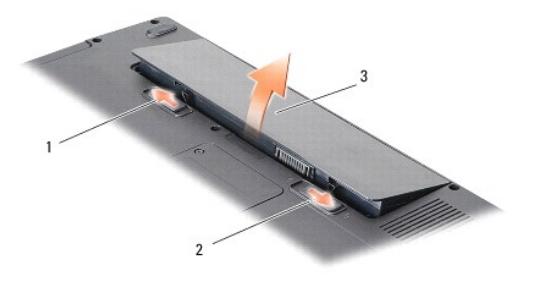

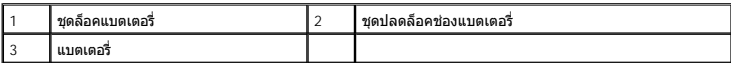

7. กดปุ่มเปิด/ปิดเครื องเพื อให้บอร์ดระบบต่อลงดิน

#### <span id="page-6-0"></span>**การแฟลช BIOS คู่มือการบริการ Dell™Inspiron™1410**

- [การแฟลช](#page-6-1) BIOS จากซีดี
- การแฟลช BIOS [จากฮาร์ดไดรฟ์](#page-6-2)

ถ้าได้รับซีดีโปรแกรมปรับปรุง BIOS มาพร้อมกับบอร์ดระบบตัวใหม่ ให้แฟลช BIOS จาก ซีดี แต่ถ้าคุณไม่มีซีดีโปรแกรมปรับปรุง BIOS ให้แฟลช BIOS จากฮาร์ดไดรฟ์

## <span id="page-6-1"></span>**การแฟลช BIOS จากซีดี**

1. ตรวจสอบให้แน่ใจว่าเสียบอะแดปเตอร์ AC และใส่แบตเตอรี่หลักถูกต้องแล้ว

ี่ **/// หมายเหตุ** : ถ้าคุณใช้ซีดีโปรแกรมปรับปรุง BIOS ในการแฟลช BIOS ให้ตั้งค่าคอมพิวเตอร์ ให้บู๊ตจากซีดีก่อนที่จะใส่แผ่นซีดี

2. ใส่ซีดีโปรแกรมปรับปรุง BIOS และรีสตาร์ทคอมพิวเตอร์

ปฏิบัติตามคำแนะนำบนหน้าจอ คอมพิวเตอร์จะบู๊ตต่อไป และอัพเดท BIOS ชุดใหม่ เมื่ออัพเดทแฟลชเสร็จเรียบร้อยแล้ว คอมพิวเตอร์จะบู๊ตเครื่องใหม่โดยอัตโนมัติ

- 3. กด <F2> ในระหว่างการตรวจสอบความพร้อมก่อนเริ่มระบบ (POST) เพื่อเข้าไปยัง โปรแกรมการตั้งค่าระบบ
- $4.$  กด  $<$ Alt $>$ <f $>$  เพื่อกำหนดค่าเริ่มต้นของคอมพิวเตอร์ใหม่
- 5. กด <Esc> เลือก **บันทึกการเปลี ยนแปลงและบู๊ตใหม่** (Save changes and reboot) และกด <Enter> เพื อบันทึกการเปลี ยนแปลงการกําหนดค่า
- 6. นําซีดีโปรแกรมปรับปรุง BIOS ออกจากไดรฟ์และรีสตาร์ทคอมพิวเตอร์

### <span id="page-6-2"></span>**การแฟลช BIOS จากฮาร์ดไดรฟ์**

- 1. ตรวจสอบให้แน่ใจว่าเสียบอะแดปเตอร์ AC และใส่แบตเตอรี หลักถูกต้อง และต่อสายเครือข่ายเรียบร้อยแล้ว
- 2. เปิดคอมพิวเตอร์
- 3. ค้นหาไฟล์อัพเดท BIOS ล่าสุดสําหรับคอมพิวเตอร์ของคุณได้ที **support.dell.com**
- 4. คลิก **ดาวน์โหลดเดี ยวนี** (Download Now) เพื อดาวน์โหลดไฟล์
- 5. ถ้าหน้าต่าง **ข้อจำกัดความรับผิดเกี่ยวกับการส่งออกไฟล์** (Export Compliance Disclaimer) ปรากฏขึ้น ให้คลิก ฉัน**ยอมรับข้อตกลงนี**้ (Yes, I Accept this Agreement) หน้าต่าง **ดาวน์โหลด**<br>"**ไฟล์** (File Download) จะปรากฏขึ้น

**คลิก บันทึกโปรแกรมนี้ลงในดิสก์** (Save this program to disk) จากนั้นคลิก ตกลง (OK) หน้าต่าง **บันทึกใน** (Save In) จะปรากฏขึ้น

- 7. คลิกลูกศรลงเพื่อดูเมนู **บันทึกใน** (Save In) เลือก **เดสก์ท็อป** (Desktop) จากนั้นคลิก **บันทึก** (Save) ระบบจะเริ่มดาวน์โหลดไฟล์ลงในเดสก์ท็อปของคุณ
- 8. คลิก **ปิด** (Close) เมื่อหน้าต่าง **ดาวน์โหลดเสร็จสมบูรณ์** (Download Complete) ปรากฏขึ้น ไอคอนไฟล์จะปรากฏขึ้นบนเดสก์ท็อปของคุณโดยมีชื่อเดียวกันกับ ชื่อไฟล์อัพเดท BIOS ที่ดาวน์โหลดมา
- 9. ดับเบิลคลิกที ไอคอนไฟล์บนเดสก์ท็อป และทําตามคําแนะนําบนหน้าจอ

# <span id="page-7-0"></span>**การ์ดภายในที ใช้เทคโนโลยีไร้สาย** Bluetooth**®**

**คู่มือการบริการ Dell™Inspiron™1410** 

[การถอดการ์ด](#page-7-1) Bluetooth®

● <u>[การใส่การ์ด](#page-7-2) Bluetooth<sup>®</sup> กลับเข้าที</u>่

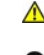

ข้อควรระวัง : ก่อนดำเนินการใดๆ ภายในเครื่องคอมพิวเตอร์ กรุณาอ่านข้อมูล ด้านความปลอดภัยที่จัดมาให้พร้อมกับคอมพิวเตอร์ก่อน ดูข้อมูลเพิ่มเติมของวิธี ปฏิบัติที่ดีที่สุดด้านความ<br>ปลอดภัยได้จากโฮมเพจการปฏิบัติตามกฎข้อบังคับที่ w

**่ ข้อสังเกต** : เพื่อป้องกันไฟฟ้าสถิต ให้กำจัดไฟฟ้าสถิตในตัวคุณโดยการใส่สายรัดข้อมือ ป้องกันไฟฟ้าสถิต หรือให้สัมผัสพื้นผิวโลหะที่ไม่ทาสี (เช่น แผงด้านหลังของคอมพิวเตอร์) เป็นระยะๆ

# <span id="page-7-1"></span>**การถอดการ์ด Bluetooth®**

- 1. ปฏิบัติตามคำแนะนำใน <u>ก่อนเริ่มดำเนินการ</u>
- 2. ถอดที่วางฝ่ามือ (กรุณาดู <mark>ที่วางฝ่ามือ)</mark>
- 3. ถอดช่องต่อสายการ์ดบลูทูธออกจากบอร์ดระบบ
- 4. ค่อยๆ ยกการ์ดบูลทูธออกจากช่องใส่การ์ดบูลทูธบนฐานคอมพิวเตอร์

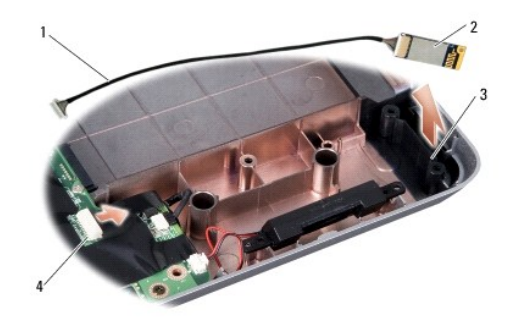

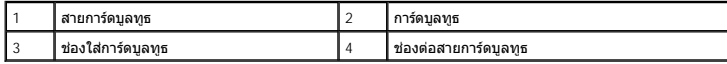

# <span id="page-7-2"></span>**การใส่การ์ด Bluetooth® กลับเข้าที**

- 1. ใส่การ์ดบูลทูธกลับเข้าที ในช่องใส่ที ฐานคอมพิวเตอร์
- 2. ใส่ช่องต่อสายการ์ดบูลทูธเข้ากับบอร์ดระบบ
- 3. ปฏิบัติตามคำแนะนำใน <u>การใส่ที่วางฝ่ามือกลับเข้าที</u>่
- 4. ใส่และเลื อนแบตเตอรี เข้าไปในช่องแบตเตอรี จนกระทั งได้ยินเสียงคลิกเข้าที

# <span id="page-8-0"></span>**ถ่านกระดุม**

**คู่มือการบริการ Dell™Inspiron™1410** 

- $\bullet$  การถอดถ่านกระดุม
- [การใส่ถ่านกระดุมกลับเข้าที](#page-8-2)

ข้อควรระวัง : ก่อนดำเนินการใดๆ ภายในเครื่องคอมพิวเตอร์ กรุณาอ่านข้อมูล ด้านความปลอดภัยที่จัดมาให้พร้อมกับคอมพิวเตอร์ก่อน ดูข้อมูลเพิ่มเติมของวิธี ปฏิบัติที่ดีที่สุดด้านความ<br>ปลอดภัยได้จากโฮมเพจการปฏิบัติตามกฎข้อบังคับที่ w

**่ ข้อสังเกต** : เพื่อป้องกันไฟฟ้าสถิต ให้กำจัดไฟฟ้าสถิตในตัวคุณโดยการใส่สายรัตข์อมือ ป้องกันไฟฟ้าสถิต หรือให้สัมผัสพื้นผิวโลหะที่ไม่ทาสี (เช่น ช่องต่อที่ด้านหลังของ คอมพิวเตอร์) เป็นระยะๆ

ี่ ข้อสังเกต : เพื่อป้องกันไม่ให้บอร์ดระบบชำรุดเสียหาย คุณต้องถอดแบตเตอรี่ออกจาก ช่องแบตเตอรี่ก่อนดำเนินการใดๆ ภายในเครื่องคอมพิวเตอร์

#### <span id="page-8-1"></span>**การถอดถ่านกระดุม**

- 1. ปฏิบัติตามคำแนะนำใน <u>ก่อนเริ่มดำเนินการ</u>
- 2. ถอดบอร์ดระบบ (กรุณาดู <u>[การถอดบอร์ดระบบ](file:///C:/Users/Master/Desktop/badtext/Thai/th_ins1410/SM/sysboard.htm#wp1000461)</u>)
- 3. พลิกบอร์ดระบบ
- 4. ถอดสายถ่านกระดุมออกจากช่องต่อของบอร์ดระบบ
- 5. ถอดถ่านกระดุมออกจากปลอกพลาสติก

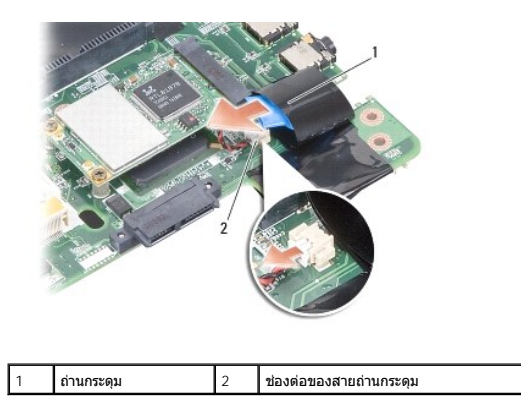

## <span id="page-8-2"></span>**การใส่ถ่านกระดุมกลับเข้าที**

- 1. ใส่ถ่านกระดุมเข้าในปลอกพลาสติก
- 2. ต่อสายถ่านกระดุมเข้ากับช่องต่อของบอร์ดระบบ
- 3. ปฏิบัติตามคำแนะนำใน <u>[การใส่บอร์ดระบบกลับเข้าท](file:///C:/Users/Master/Desktop/badtext/Thai/th_ins1410/SM/sysboard.htm#wp1033663)ี</u>่
- 4. ใส่และเลื อนแบตเตอรี หลักเข้าไปในช่องแบตเตอรี จนกระทั งได้ยินเสียงคลิกเข้าที

## <span id="page-9-0"></span>**ตัวประมวลผล**

**คู่มือการบริการ Dell™Inspiron™1410** 

- [การถอดตัวประมวลผล](#page-9-1)
- [การใส่ตัวประมวลผลกลับเข้าที](#page-9-2)

ข้อควรระวัง : ก่อนดำเนินการใดๆ ภายในเครื่องคอมพิวเตอร์ กรุณาอ่านข้อมูล ด้านความปลอดภัยที่จัดมาให้พร้อมกับคอมพิวเตอร์ก่อน ดูข้อมูลเพิ่มเติมของวิธี ปฏิบัติที่ดีที่สุดด้านความ<br>ปลอดภัยได้จากโฮมเพจการปฏิบัติตามกฎข้อบังคับที่ w

● ข้<mark>อสังเกต : เพื่</mark>อป้องกันไฟฟ้าสถิต ให้กำจัดไฟฟ้าสถิตในตัวคุณโดยการใส่สายรัตข์อมือ ป้องกันไฟฟ้าสถิต หรือให้สัมผัสพื้นผิวโลหะที่ไม่ทาสี (เช่น ช่องต่อที่ด้านหลังของ คอมพิวเตอร์) เป็นระยะๆ

#### <span id="page-9-1"></span>**การถอดตัวประมวลผล**

- ข้อสังเกต : เพื่อป้องกันการสัมผัสเป็นพักๆ ระหว่างสกรูของซ็อกเก็ต ZIF กับตัวประมวลผล ระหว่างการถอดหรือการถอดหลังเสกร<br>ผลพลางการถอดหลังสนในที่ ประมวล สามารถของซ็อกเก็ต ZIF กับตัวประมวลผล ระหว่างการถอดหรือการใส่ตัวประมวลผล
- ี **ข้อสังเกต : เพื่**อป้องกันไม่ให้ตัวประมวลผลเสียหาย ขณะขันสกรูให้จับไขควงให้อยู่ใน แนวตั้งฉากกับตัวประมวลผล
- 1. ปฏิบัติตามคำแนะนำใน ก่อนเริ่มดำเนินการ
- 2. ถอดชุดระบายความร้อน (กรุณาดู [ชุดระบายความร้อนของตัวประมวลผล](file:///C:/Users/Master/Desktop/badtext/Thai/th_ins1410/SM/cpucool.htm#wp1120835))
- 3. เมื่อต้องการคลายซ็อกเก็ต ZIF ให้ใช้ไขควงปากแบนขนาดเล็กขันสกรูของซ็อกเก็ต ZIF ทวนเข็มนาฬิกาจนกว่าจะถึงตำแหน่งสุด

สกรูของซ็อกเก็ด ZIF ทำหน้าที่ยึดตัวประมวลผลเข้ากับบอร์ดระบบ ขอให้สังเกตลูกศร ที่สกรูของซ็อกเก็ด ZIF

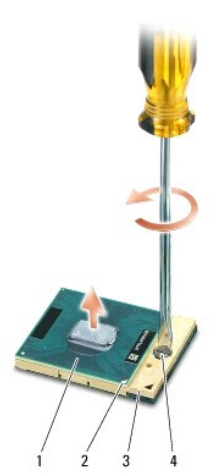

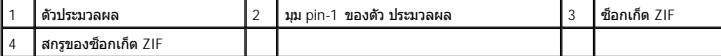

**(──ข้อสังเกต : เพื่**อให้แน่ใจว่าตัวประมวลผลจะระบายความร้อนได้สูงสุด อย่าสัมผัสในบริเวณ ถ่ายเทความร้อนที่ชุดระบายความร้อนของตัวประมวลผล น้ำมันจากผิวของคุณอาจทำให้ ความสามารถในการถ่าย เทความร้อนของแผ่นนําความร้อนลดลง

 $\bigcirc$  ข้อสังเกต : ในขณะถอดตัวประมวลผล ให้ดึงขึ้นตรงๆ ระวังอย่าให้ขาของโมดูล ตัวประมวลผลงอ

4. ถอดโมดูลตัวประมวลผลออกจากซ็อกเก็ต ZIF

#### <span id="page-9-2"></span>**การใส่ตัวประมวลผลกลับเข้าที**

ี ข้อสังเกต : ตรวจดูให้แน่ใจว่าตัวล็อคอยู่ในตำแหน่งเปิดจนสุดก่อนที่จะใส่โมดูลตัว ประมวลผล การใส่โมดูลตัวประมวลผลยำในข้อกเก็ต ZIF ที่ถูกต้องนั้น ไม่จำเป็นต้อง ใช้แรงแต่อย่างใด

● ข้อสังเกต : โมดูลตัวประมวลผลที่ใส่ไว้ไม่ถูกต้องอาจส่งผลให้การเชื่อมต่อของระบบ ไม่ต่อเนื่องหรือทำให้ตัวประมวลผลและซ็อกเก็ต ZIF เสียหายอย่างถาวรได้

1. วางตัวประมวลผลโดยให้มุม pin-1 อยู่ตรงกับเครื่องหมายสามเหลี่ยมบนซ็อกเก็ต ZIF และใส่ตัวประมวลผลเข้ากับซ็อกเก็ต ZIF

เมื่อติดตั้งโมดูลตัวประมวลผลถูกต้องแล้ว มุมทั้งสี่จะมีความสูงในระดับเดียวกัน ถ้ามีมุม ของตัวประมวลผลอย่างน้อยหนึ่งมุมสูงกว่ามุมอื่นๆ แสดงว่าติดตั้งโมดูลไม่ถูกต้อง

- ข้อสังเกต : เพื่อป้องกันการสัมผัสเป็นพักๆ ระหว่างสกรูของซ็อกเก็ต ZIF กับตัวประมวลผล ระหว่างการถอดหรือการใส่ตัวประมวลผลใว้มีการถอดหรือเล็กน้อย ในระหว่างการขันสกรู
- 2. ขันสกรูของซ็อกเก็ค ZIF ตามเข็มนาฬิกาเพื่อยึดโมดูลตัวประมวลผลเข้ากับบอร์ดระบบ
- 3. ลอกด้านหลังของแผ่นระบายความร้อนออกและยึดเข้ากับส่วนของชุดระบายความร้อนของ ตัวประมวลผลที ครอบบนตัวประมวลผล
- 4. ปฏิบัติตามคำแนะนำใน <u>การใส่ชุดระบายความร้อนของตัวประมวลผลกลับเข้าที</u>่
- 5. อัพเดท BIOS ด้วยซีดีโปรแกรมปรับปรุงแฟลช BIOS (กรุณาดู "[การแฟลช](file:///C:/Users/Master/Desktop/badtext/Thai/th_ins1410/SM/bios.htm#wp1084976) BIOS")

## <span id="page-11-0"></span>**ชุดระบายความร้อนของตัวประมวลผล คู่มือการบริการ Dell™Inspiron™1410**

- [การถอดชุดระบายความร้อนของตัวประมวลผล](#page-11-1)
- [การใส่ชุดระบายความร้อนของตัวประมวลผลกลับเข้าที](#page-11-2)

ข้อควรระวัง : ก่อนดำเนินการใดๆ ภายในเครื่องคอมพิวเตอร์ กรุณาอ่านข้อมูล ด้านความปลอดภัยที่จัดมาให้พร้อมกับคอมพิวเตอร์ก่อน ดูข้อมูลเพิ่มเติมของวิธี ปฏิบัติที่ดีที่สุดด้านความ<br>ปลอดภัยได้จากโฮมเพจการปฏิบัติตามกฎข้อบังคับที่ w

● ข้อสังเกต : เพื่อป้องกันไฟฟ้าสถิต ให้กำจัดไฟฟ้าสถิตในตัวคุณโดยการใส่สายรัตข์อมือ ป้องกันไฟฟ้าสถิต หรือให้สัมผัสพื้นผิวโลหะที่ไม่ทาสี (เช่น ช่องต่อที่ด้านหลังของ คอมพิวเตอร์) เป็นระยะๆ

## <span id="page-11-1"></span>**การถอดชุดระบายความร้อนของตัวประมวลผล**

- 1. ปฏิบัติตามคำแนะนำใน <u>ก่อนเริ่มดำเนินการ</u>
- 2. ถอดบอร์ดระบบ (กรุณาดู <u>[การถอดบอร์ดระบบ](file:///C:/Users/Master/Desktop/badtext/Thai/th_ins1410/SM/sysboard.htm#wp1000461)</u>)
- 3. พลิกบอร์ดระบบ
- $4.$  คลายสกรูยึดทั้งสี่ตัวบนชุดระบายความร้อนของตัวประมวลผล
- 5. ถอดชุดระบายความร้อนของตัวประมวลผลออกจากคอมพิวเตอร์

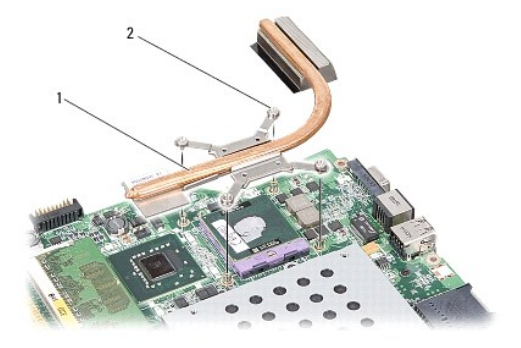

1 ชุดระบายความร้อนของตัวประมวลผล 2 สกรูยึด (4)

## <span id="page-11-2"></span>**การใส่ชุดระบายความร้อนของตัวประมวลผลกลับเข้าที**

หมายเหตุ : สามารถนำแผ่นระบายความร้อนเดิมกลับมาใช้ใหม่ได้ถ้าติดดังดัวประมวลผล และชุดระบายความร้อนของดัวประมวลเพ<br>ดัวประมวลผลอย่างโดอย่างหนึ่ง ให้ใช้แผ่นระบายความร้อน ที่มาพร้อมกับชุดอุปกรณ์เพื่อให้แน่ใจว่าการบำการเจ้าติมใจก

 $\mathscr{U}$  หมายเหตุ : ในกระบวนการนี้จะถือว่าคุณได้ถอดชุดระบายความร้อนของตัวประมวลผล ออกแล้วและพร้อมที่จะใส่กลับเข้าที่

1. ลอกด้านหลังของแผ่นระบายความร้อนออกและยึดเข้ากับส่วนของชุดระบายความร้อน ของตัวประมวลผลที ครอบบนตัวประมวลผล

- 2. เลื่อนชุดระบายความร้อนของตัวประมวลผลเข้าใต้โครงยึด และให้สกรูยึดทั้งสี่ตัว อยู่ตรงกับรูของสกรูบนบอร์ดระบบ
- 3. ขันสกรูยึดทั้งสี่ตัวให้แน่น
- 4. ปฏิบัติตามคําแนะนําใน [การใส่บอร์ดระบบกลับเข้าท](file:///C:/Users/Master/Desktop/badtext/Thai/th_ins1410/SM/sysboard.htm#wp1033663)ี

## <span id="page-12-2"></span><span id="page-12-0"></span>**จอแสดงผล**

**คู่มือการบริการ Dell™Inspiron™1410** 

- $\bullet$  ชุดจอแสดงผล
- [กรอบจอแสดงผล](#page-14-0)
- [แผงหน้าจอ](#page-14-1)
- [สายแผงหน้าจอ](#page-16-0)
- [อินเวอร์เตอร์ของจอแสดงผล](#page-16-1)

ข้อควรระวัง : ก่อนดำเนินการใดๆ ภายในเครื่องคอมพิวเตอร์ กรุณาอ่านข้อมูล ด้านความปลอดภัยที่จัดมาให้พร้อมกับคอมพิวเตอร์ก่อน ดูข้อมูลเพิ่มเติมของวิธี ปฏิบัติที่ดีที่สุดด้านความ<br>ปลอดภัยได้จากโฮมเพจการปฏิบัติตามกฎข้อบังคับที่ w ● ข้<mark>อสังเกต : เพื่อป้องกันไฟฟ้าสถิต ให้กำจัดไฟฟ้าสถิตในตัวคุณโดยการใส่สายรัตข์อมือ ป้องกันไฟฟ้าสถิต หรือให้สัมผัสพื้นผิวโลหะที่ไม่ทาสี (เช่น ช่องต่อที่ด้านหลังของ คอมพิวเตอร์) เป็นระยะๆ</mark>

● ข้อสังเกต : เพื่อป้องกันไม่ให้บอร์ดระบบชำรุดเสียหาย คุณต้องถอดแบตเตอรี่ออกจาก ช่องแบตเตอรี่ก่อนดำเนินการใดๆ ภายในเครื่องคอมพิวเตอร์

## <span id="page-12-1"></span>**ชุดจอแสดงผล**

#### **การถอดชุดจอแสดงผล**

- 1. ปฏิบัติตามคำแนะนำใน <u>ก่อนทำการปรับเปลี่ยนภายในเครื่องคอมพิวเตอร์</u>
- 2. ถอดโมดูลหน่วยความจำ (กรุณาดู <u>การถอดโมดูลหน่วยความจำ</u>)
- 3. ถอดการ์ด WLAN (กรุณาดู "[การถอดการ์ด](file:///C:/Users/Master/Desktop/badtext/Thai/th_ins1410/SM/minicard.htm#wp1181661) WLAN")
- 4. ถอดฝาครอบตัวควบคุมส่วนกลาง (กรุณาดู [การถอดฝาครอบตัวควบคุมส่วนกลาง](file:///C:/Users/Master/Desktop/badtext/Thai/th_ins1410/SM/hingecvr.htm#wp1179905))
- 5. ถอดคีย์บอร์ด (กรุณาดู [การถอดคีย์บอร์ด](file:///C:/Users/Master/Desktop/badtext/Thai/th_ins1410/SM/keyboard.htm#wp1179911))
- 6. แกะเทปพลาสติกออกและถอดสกรูสองตัวออกจากด้านหลังของคอมพิวเตอร์

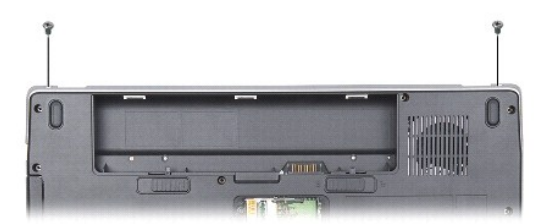

**หมายเหตุ :** ขอให้สังเกตการจัดวางสายของสายจอแสดงผลในช่องเดินสาย

 $7.$  ดึงแถบของสายจอแสดงผลเพื่อปลดสายจอแสดงผลออกจากช่องต่อของบอร์ดระบบ

8. ขอให้จดจำการจัดวางสายและปลดสายอากาศ WLAN และสายที่เหลือออกจาก ช่องเดินสายด้วยความระมัดระวัง ดึงสายต่างๆ ออกให้พ้นออกจากบริเวณที่วางฝ่ามือ

<span id="page-13-1"></span>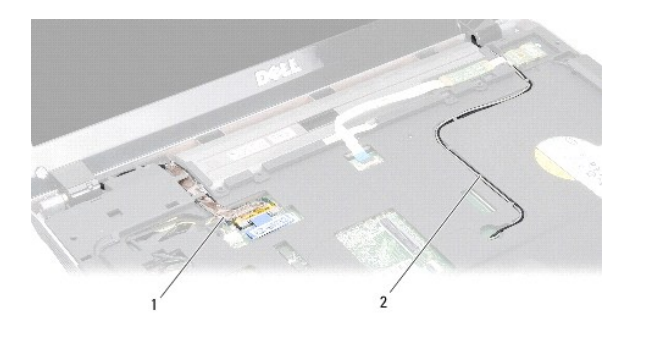

สายอากาศ

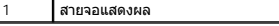

- 9. ถอดสกรูสองตัวออกจากแต่ละด้านของบานพับจอแสดงผล
- 10. ยกและดึงชุดจอแสดงผลออก

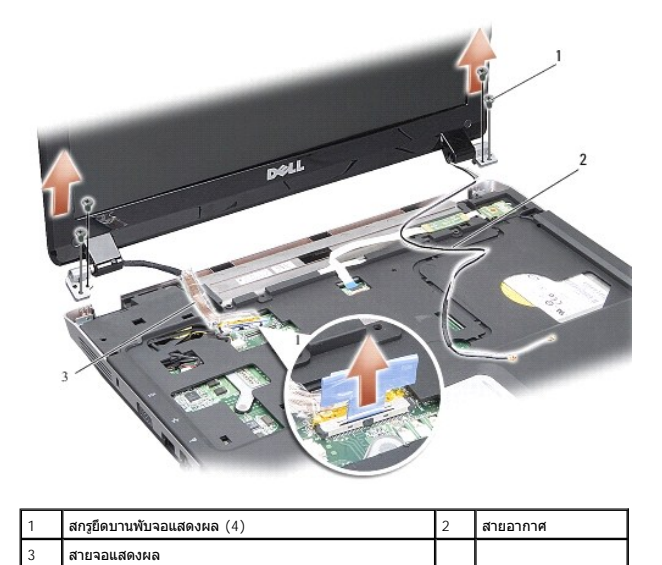

# <span id="page-13-0"></span>**การใส่ชุดจอแสดงผลกลับเข้าที**

ข้อควรระวัง : ก่อนดำเนินการใดๆ ภายในเครื่องคอมพิวเตอร์ กรุณาอ่านข้อมูล ด้านความปลอดภัยที่จัดมาให้พร้อมกับคอมพิวเตอร์ก่อน ดูข้อมูลเพิ่มเติมของวิธี ปฏิบัติที่ดีที่สุดด้านความ<br>ปลอดภัยได้จากโฮมเพจการปฏิบัติตามกฎข้อบังคับที่ w

1. วางชุดจอแสดงผลให้ตรงตําแหน่งและขันสกรูสองตัวในแต่ละด้านของบานพับจอแสดงผล

- 2. จัดสายใหม่และเชื่อมต่อสายจอแสดงผลเข้ากับช่องต่อบนบอร์ดระบบ
- 3. จัดสายอากาศ WLAN ตามช่องเดินสายบนที่วางฝ่ามือและตลอดแนวฐานของ คอมพิวเตอร์ด้วยความระมัดระวัง
- 4. ใส่คีย์บอร์ดกลับเข้าที (กรุณาดู [คีย์บอร์ด](file:///C:/Users/Master/Desktop/badtext/Thai/th_ins1410/SM/keyboard.htm#wp1179891))
- 5. ใส่สกรูสองตัวทางด้านหลังของคอมพิวเตอร์กลับเข้าที
- 6. หงายคอมพิวเดอร์ขึ้นและจัดวางสายอากาศของการ์ด WLAN ตามช่องเดินสายด้วย ความระมัดระวัง และเชื่อมต่อสายเข้ากับการ์ด WLAN
- 7. เชื่อมต่อการ์ด WLAN ใหม่อีกครั้งในกรณีที่สามารถทำได้ (กรุณาดู <u>"[การใส่การ์ด](file:///C:/Users/Master/Desktop/badtext/Thai/th_ins1410/SM/minicard.htm#wp1180307) WLAN กลับเข้าที่" )</u>
- 8. ใส่โมดูลหน่วยความจำกลับเข้าที่ (กรุณาดู <u>การใส่โมดูลหน่วยความจำกลับเข้าที่</u>)

<span id="page-14-3"></span>9. ใส่และเลื่อนแบตเตอรี่เข้าไปในช่องแบตเตอรี่จนกระทั่งได้ยินเสียงคลิกเข้าที่

#### <span id="page-14-0"></span>**กรอบจอแสดงผล**

#### <span id="page-14-2"></span>**การถอดกรอบจอแสดงผล**

กรอบจอแสดงผลเป็นชิ้นส่วนที่เปราะบางมาก ให้ถอดด้วยความระมัดระวัง เพื่อป้องกันไม่ให้เกิดความเสียหายกับกรอบจอแสดงผล

- 1. ถอดชุดจอแสดงผล (กรุณาดู [จอแสดงผล](#page-12-2))
- 2. ถอดยางกันกระแทกสี ชิ นออกจากด้านบนและแกะเทปพลาสติกออกจากด้านล่างของ กรอบจอแสดงผล
- 3. ถอดสกรูหกตัวที อยู่บนกรอบจอแสดงผล
- 4. ใช้ปลายนิ วค่อยๆ ยกขอบด้านในของกรอบจอแสดงผลขึ น
- 5. ถอดกรอบจอแสดงผลออก

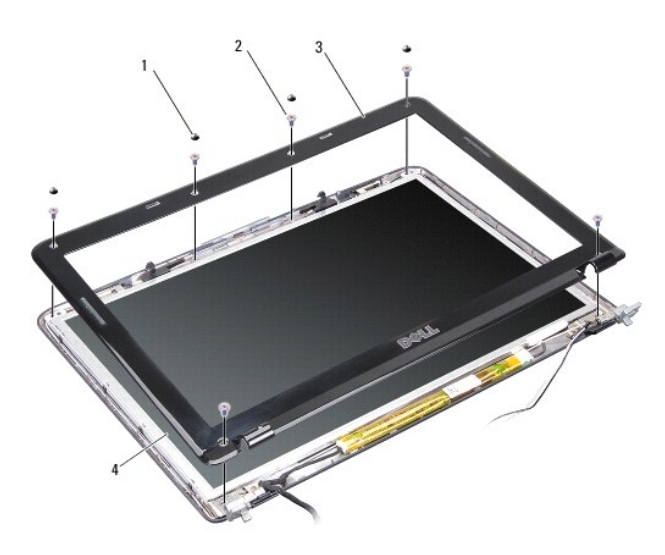

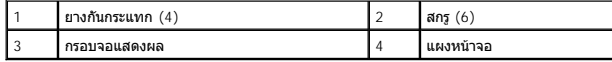

## <span id="page-14-4"></span>**การใส่กรอบจอแสดงผลกลับเข้าที**

ข้อควรระวัง : ก่อนดำเนินการใดๆ ภายในเครื่องคอมพิวเตอร์ กรุณาอ่านข้อมูล ด้านความปลอดภัยที่จัดมาให้พร้อมกับคอมพิวเตอร์ก่อน ดูข้อมูลเพิ่มเติมของวิธี ปฏิบัติที่ดีที่สุดด้านความ<br>ปลอดภัยได้จากโฮมเพจการปฏิบัติตามกฎข้อบังคับที่ w

- 1. จัดกรอบจอแสดงผลให้ตรงกับแผงหน้าจอ และค่อยๆ วางลงไปให้เข้าที
- 2. ใส่สกรูหกตัวกลับเข้าที และขันให้แน่น
- 3. **ใส่ชุดจอแสดงผลกลับเข้าที่** (กรุณาดู <u>การใส่ชดจอแสดงผลกลับเข้าที่</u>)

## <span id="page-14-1"></span>**แผงหน้าจอ**

## <span id="page-14-5"></span>**การถอดแผงหน้าจอ**

- <span id="page-15-1"></span>1. ถอดชุดจอแสดงผล (กรุณาดู [จอแสดงผล](#page-12-2))
- 2. ถอดกรอบจอแสดงผล (กรุณาดู [การถอดกรอบจอแสดงผล](#page-14-2))
- 3. ถอดสกรูหกตัวที ยึดชุดแผงหน้าจอเข้ากับฝาครอบหน้าจอ

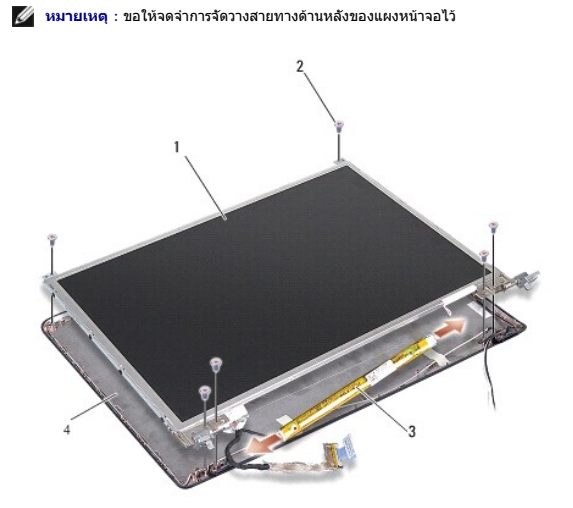

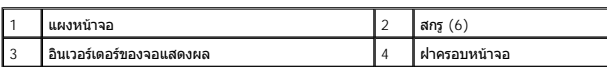

- 4. ถอดสายต่างๆ ออกจากช่องต่อที ส่วนท้ายแต่ละด้านของบอร์ดอินเวอร์เตอร์
- 5. ถอดชุดแผงหน้าจอออก
- $6.$  ถอดสกรูแปดตัว (ด้านละสี่ตัว) ที่ยึดกรอบแผงหน้าจอเข้ากับแผงหน้าจอออก

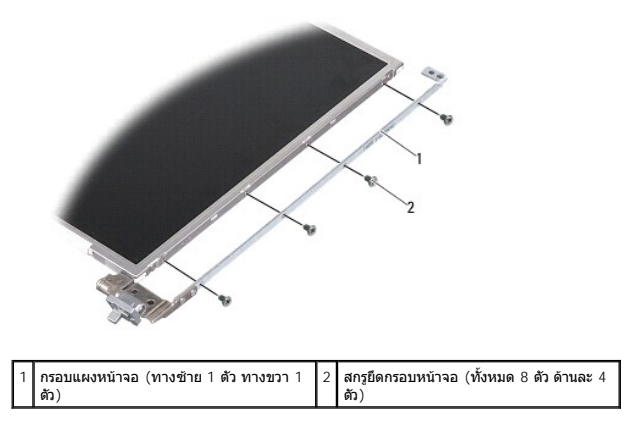

## <span id="page-15-0"></span>**การใส่แผงหน้าจอกลับเข้าที**

- ข้อควรระวัง : ก่อนดำเนินการใดๆ ภายในเครื่องคอมพิวเตอร์ กรุณาอ่านข้อมูล ด้านความปลอดภัยที่จัดมาให้พร้อมกับคอมพิวเตอร์ก่อน ดูข้อมูลเพิ่มเติมของวิธี ปฏิบัติที่ดีที่สุดด้านความ<br>ปลอดภัยได้จากโฮมเพจการปฏิบัติตามกฎข้อบังคับที่ w
- 1. จัดกรอบยึดแผงหน้าจอเข้ากับแผงหน้าจอ
- 2. ขันสกรูแปดตัวที ยึดกรอบแผงหน้าจอเข้ากับแต่ละด้านของแผงหน้าจอกลับเข้าที
- 3. จัดแผงหน้าจอให้ตรงกับฝาครอบหน้าจอและขันสกรูหกตัวกลับเข้าที
- 4. เชื อมต่อสายหน้าจอที ส่วนท้ายของบอร์ดอินเวอร์เตอร์
- 5. จัดวางสายกลับเข้าตําแหน่งเดิมในช่องเดินสาย
- $6.$  ใส่กรอบจอแสดงผลกลับเข้าที่ (กรุณาดู <u>การใส่กรอบจอแสดงผลกลับเข้าที</u>่)
- 7. ใส่ชุดจอแสดงผลกลับเข้าที (กรุณาดู [จอแสดงผล](#page-12-2))

## <span id="page-16-0"></span>**สายแผงหน้าจอ**

 $\mathscr U$  หมายเหตุ : สายและช่องต่อของแผงหน้าจออาจแตกต่างกัน ทั้งนี้ขึ้นอยู่กับแผงหน้าจอ ที่คุณสั่งซื้อ

#### **การถอดสายแผงหน้าจอ**

- 1. ถอดชุดจอแสดงผล (กรุณาดู [จอแสดงผล](#page-12-2))
- 2. ถอดกรอบจอแสดงผล (กรุณาดู [การถอดกรอบจอแสดงผล](#page-14-2))
- 3. ถอดแผงหน้าจอ (กรุณาดู [การถอดแผงหน้าจอ](#page-14-5))
- $4.$  พลิกแผงหน้าจอแล้วดึงเทปตัวนำออกจากบอร์ดจอแสดงผล
- 5. ถอดสายไฟแบบอ่อน (flex cable) ออกจากบอร์ดจอแสดงผล

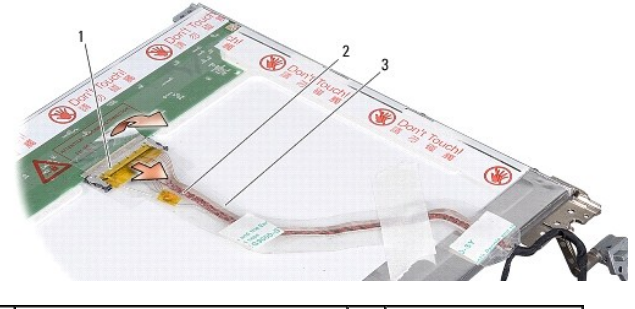

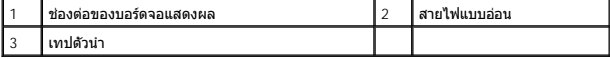

## **การใส่สายแผงหน้าจอกลับเข้าที**

- ข้อควรระวัง : ก่อนดำเนินการใดๆ ภายในเครื่องคอมพิวเตอร์ กรุณาอ่านข้อมูล ด้านความปลอดภัยที่จัดมาให้พร้อมกับคอมพิวเตอร์ก่อน ดูข้อมูลเพิ่มเติมของวิธี ปฏิบัติที่ดีที่สุดด้านความ<br>ปลอดภัยได้จากโฮมเพจการปฏิบัติตามกฎข้อบังคับที่ w
- 1. ต่อสายไฟแบบอ่อนเข้ากับช่องต่อที บอร์ดอินเวอร์เตอร์
- 2. ต่อสายไฟแบบอ่อนเข้ากับช่องต่อทางด้านหลังของแผงหน้าจอและติดเทปกลับเข้า ตำแหน่งเดิม
- 3. ใส่แผงหน้าจอกลับเข้าที่ (กรุณาดู <u>[การใส่แผงหน้าจอกลับเข้าท](#page-15-0)ี</u>่)
- 4. ใส่กรอบจอแสดงผลกลับเข้าที่ (กรุณาดู <u>การใส่กรอบจอแสดงผลกลับเข้าที</u>่)
- 5. ใส่ชุดจอแสดงผลกลับเข้าที่ (กรุณาดู <u>การใส่ชุดจอแสดงผลกลับเข้าที่</u>)

## <span id="page-16-1"></span>**อินเวอร์เตอร์ของจอแสดงผล**

#### **การถอดอินเวอร์เตอร์ของจอแสดงผล**

- 1. ถอดชุดจอแสดงผล (กรุณาดู [จอแสดงผล](#page-12-2))
- 2. ถอดกรอบจอแสดงผล (กรุณาดู [การถอดกรอบจอแสดงผล](#page-14-2))
- 3. ถอดสายต่างๆ ออกจากช่องต่อที แต่ละด้านของบอร์ดอินเวอร์เตอร์
- 4. ยกบอร์ดอินเวอร์เตอร์ออกจากแถบยึดพลาสติก

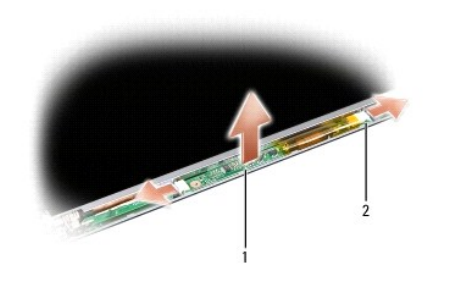

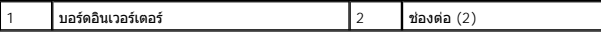

## **การใส่อินเวอร์เตอร์ของจอแสดงผลกลับเข้าที**

- ข้อควรระวัง : ก่อนดำเนินการใดๆ ภายในเครื่องคอมพิวเตอร์ กรุณาอ่านข้อมูล ด้านความปลอดภัยที่จัดมาให้พร้อมกับคอมพิวเตอร์ก่อน ดูข้อมูลเพิ่มเติมของวิธี ปฏิบัติที่ดีที่สุดด้านความ<br>ปลอดภัยได้จากโฮมเพจการปฏิบัติตามกฎข้อบังคับที่ w
- 1. วางบอร์ดอินเวอร์เตอร์ให้รูอยู่ตรงกับแถบบนฝาครอบหน้าจอและวางให้เข้าที
- $2.$  เชื่อมต่อสายต่างๆ ที่แต่ละด้านของบอร์ดอินเวอร์เตอร์
- 3. ใส่กรอบจอแสดงผลกลับเข้าที่ (กรุณาดู <u>การใส่กรอบจอแสดงผลกลับเข้าที</u>่)
- 4. ใส่ชุดจอแสดงผลกลับเข้าที (กรุณาดู [จอแสดงผล](#page-12-2))

#### <span id="page-18-0"></span>**พัดลมของระบบ คู่มือการบริการ Dell™Inspiron™1410**

- [การถอดพัดลมของระบบ](#page-18-1)
- [การใส่พัดลมของระบบกลับเข้าที](#page-18-2)

ข้อควรระวัง : ก่อนดำเนินการใดๆ ภายในเครื่องคอมพิวเตอร์ กรุณาอ่านข้อมูล ด้านความปลอดภัยที่จัดมาให้พร้อมกับคอมพิวเตอร์ก่อน ดูข้อมูลเพิ่มเติมของวิธี ปฏิบัติที่ดีที่สุดด้านความ<br>ปลอดภัยได้จากโฮมเพจการปฏิบัติตามกฎข้อบังคับที่ w

● ข้<mark>อสังเกต : เพื่</mark>อป้องกันไฟฟ้าสถิต ให้กำจัดไฟฟ้าสถิตในตัวคุณโดยการใส่สายรัตข์อมือ ป้องกันไฟฟ้าสถิต หรือให้สัมผัสพื้นผิวโลหะที่ไม่ทาสี (เช่น ช่องต่อที่ด้านหลังของ คอมพิวเตอร์) เป็นระยะๆ

#### <span id="page-18-1"></span>**การถอดพัดลมของระบบ**

- 1. ปฏิบัติตามคำแนะนำใน <u>ก่อนเริ่มดำเนินการ</u>
- 2. ถอดที่วางฝ่ามือ (กรุณาดู <u>การถอดที่วางฝ่ามือ</u>)
- 3. ถอดสายพัดลมออกจากช่องต่อของบอร์ดระบบ
- 4. ถอดสกรูสองตัวที ยึดพัดลมของระบบกับฝาครอบคอมพิวเตอร์
- 5. ยกพัดลมของระบบออก

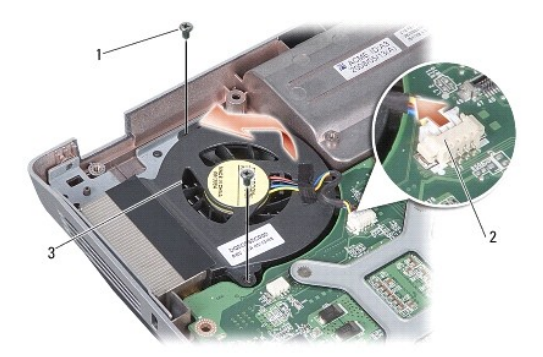

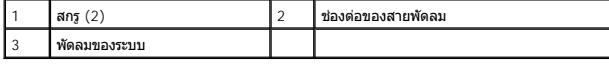

## <span id="page-18-2"></span>**การใส่พัดลมของระบบกลับเข้าที**

ข้อควรระวัง : ก่อนดำเนินการใดๆ ภายในเครื่องคอมพิวเตอร์ กรุณาอ่านข้อมูล ด้านความปลอดภัยที่จัดมาให้พร้อมกับคอมพิวเตอร์ก่อน ดูข้อมูลเพิ่มเติมของวิธี ปฏิบัติที่ดีที่สุดด้านความ<br>ปลอดภัยได้จากโฮมเพจการปฏิบัติตามกฎข้อบังคับที่ w

- 1. ใส่พัดลมของระบบกลับเข้าที่บนฝาครอบคอมพิวเตอร์
- 2. ใส่สกรูสองตัวกลับเข้าที่และขันให้แน่น
- 3. ต่อสายพัดลมเข้ากับช่องต่อที่บอร์ดระบบ
- 4. ปฏิบัติตามคำแนะนำใน <u>การใส่ที่วางฝ่ามือกลับเข้าที</u>่

## <span id="page-19-0"></span>**ฮาร์ดไดรฟ์**

**คู่มือการบริการ Dell™Inspiron™1410** 

- [การถอดฮาร์ดไดรฟ์](#page-19-1)
- [การใส่ฮาร์ดไดรฟ์กลับเข้าที](#page-20-0)

ข้อควรระวัง : ก่อนดำเนินการใดๆ ภายในเครื่องคอมพิวเตอร์ กรุณาอ่านข้อมูล ด้านความปลอดภัยที่จัดมาให้พร้อมกับคอมพิวเตอร์ก่อน ดูข้อมูลเพิ่มเติมของวิธี ปฏิบัติที่ดีที่สุดด้านความ<br>ปลอดภัยได้จากโฮมเพจการปฏิบัติตามกฎข้อบังคับที่ w

- $\bigwedge$ ิข้อควรระวัง : หากคุณถอดฮาร์ดไดรฟ์ออกจากคอมพิวเตอร์ในขณะที่ไดรฟ์ ยังร้อนอยู่ *ห้ามสัมผัส*กรอบโลหะของฮาร์ดไดรฟ์
- ข้อสังเกต : ก่อนถอดฮาร์ดไดรฟ์ ให้ปิดคอมพิวเตอร์เพื่อป้องกันข้อมูลสูฏหาย (กรุณาดู <u>การปิดคอมพิวเตอร์</u>ที่คร<sup>ู</sup>ทรานที่เครื่องคอมพิวเตอร์เปิดอยู่ หรืออยู่ในสถานะพักการทำงานหรือสลีป
- $\bigcirc$  ข้อสังเกต : ฮาร์ดไดรฟ์ชำรุดเสียหายได้ง่ายมาก ดังนั้นต้องระมัดระวังเป็นพิเศษขณะทำงาน กับฮาร์ดไดรฟ์
- $\mathscr{U}$  หม**ายเหตุ** : Dell ไม่รับรองความเข้ากันได้หรือให้การรองรับฮาร์ดไดรฟ์ที่ได้รับมาจาก แหล่งอื่นๆ นอกเหนือจาก Dell
- หมายเหตุ: ถ้าคุณกำลังติดดังฮาร์ตไดรฟ์ที่ได้รับมาจากแหล่งอื่นนอกเหนือจาก Dell คุณต้องติดตั้งระบบปฏิบัติการ ไดรเวอร์ และยูทิลิตี สำหรับฮาร์ดใดรฟใหม่ (กรุณาดู "การคืนค่าระบบปฏิบัติการของคุณ"<br>และ "การติดตั้งไดรเวอร์และยูทิลิด

## <span id="page-19-1"></span>**การถอดฮาร์ดไดรฟ์**

- 1. ปฏิบัติตามขั้นตอนใน <u>ก่อนเริ่มดำเนินการ</u>
- 2. ถอดบอร์ดระบบ (กรุณาดู [การถอดบอร์ดระบบ](file:///C:/Users/Master/Desktop/badtext/Thai/th_ins1410/SM/sysboard.htm#wp1000461))
- 3. ถอดสกรูสองตัวที ยึดชุดฮาร์ดไดรฟ์เข้ากับบอร์ดระบบ

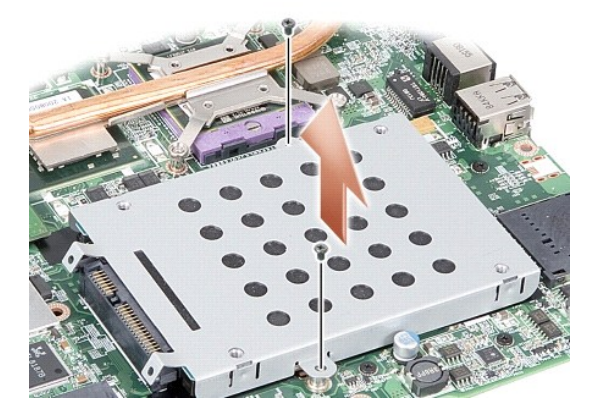

- 4. จับปลายช่องต่อของชุดฮาร์ดไดรฟ์ไว้ และดึงชุดฮาร์ดไดรฟ์ออกจากช่องต่อของ บอร์ดระบบ
- 5. กดฮาร์ดไดรฟ์ด้านช่องเสียบที ไม่มีช่องต่ออยู่เพื อถอดฮาร์ดไดรฟ์ออกจากโครงของ ฮาร์ดไดรฟ์

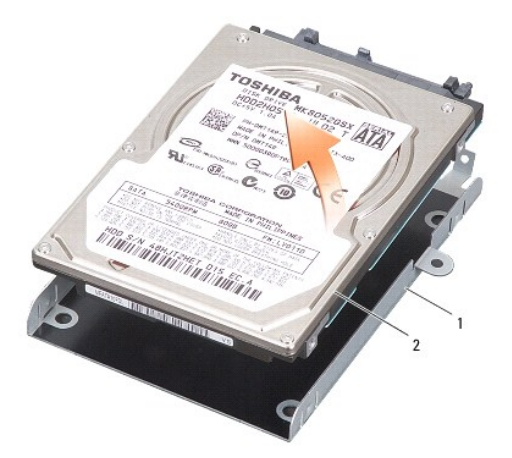

<span id="page-20-1"></span><span id="page-20-0"></span>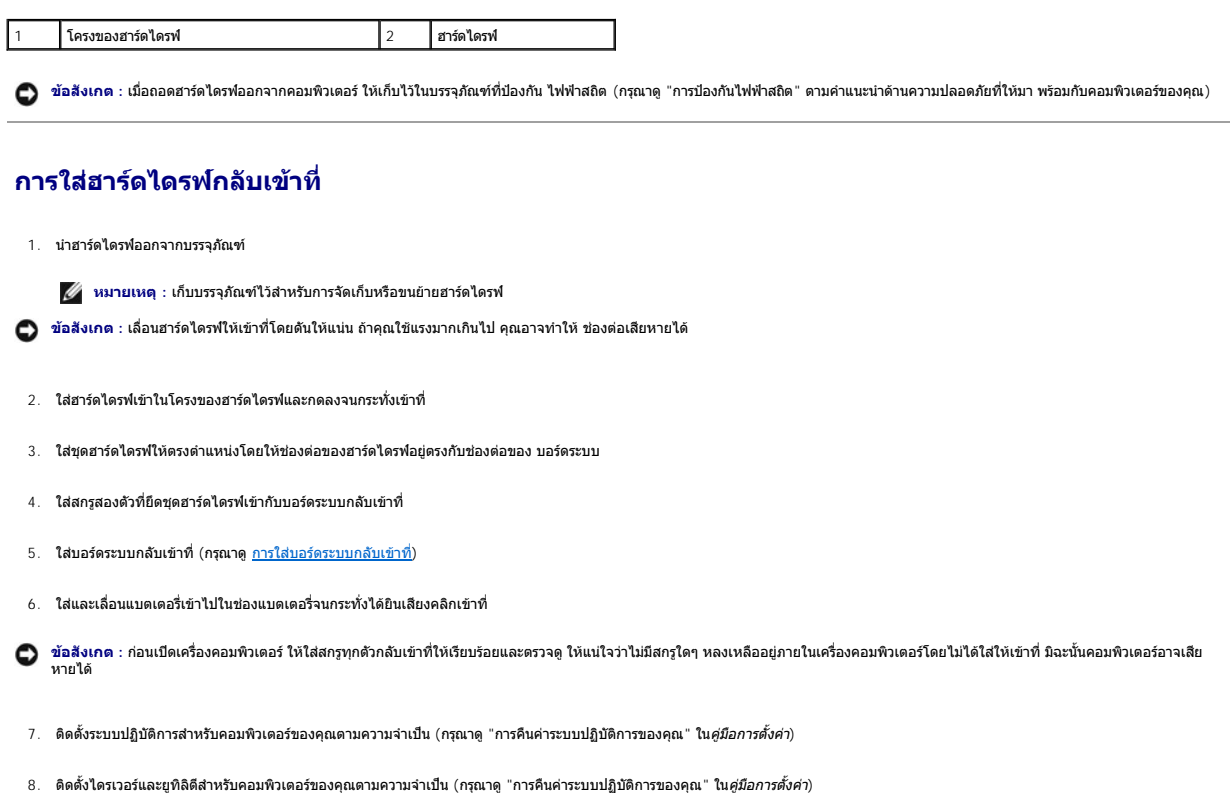

#### <span id="page-21-0"></span>**ฝาครอบตัวควบคุมส่วนกลาง คู่มือการบริการ Dell™Inspiron™1410**

- [การถอดฝาครอบตัวควบคุมส่วนกลาง](#page-21-1)
- $\bullet$  การใส่ฝาครอบตัวควบคุมส่วนกลางกลับเข้าที่

ข้อควรระวัง : ก่อนดำเนินการใดๆ ภายในเครื่องคอมพิวเตอร์ กรุณาอ่านข้อมูล ด้านความปลอดภัยที่จัดมาให้พร้อมกับคอมพิวเตอร์ก่อน ดูข้อมูลเพิ่มเติมของวิธี ปฏิบัติที่ดีที่สุดด้านความ<br>ปลอดภัยได้จากโฮมเพจการปฏิบัติตามกฎข้อบังคับที่ w

● ข้<mark>อสังเกต : เพื่</mark>อป้องกันไฟฟ้าสถิต ให้กำจัดไฟฟ้าสถิตในตัวคุณโดยการใส่สายรัตข์อมือ ป้องกันไฟฟ้าสถิต หรือให้สัมผัสพื้นผิวโลหะที่ไม่ทาสี (เช่น ช่องต่อที่ด้านหลังของ คอมพิวเตอร์) เป็นระยะๆ

● ข้อสังเกต : เพื่อป้องกันไม่ให้บอร์ดระบบชำรุดเสียหาย คุณต้องถอดแบตเตอรี่ออกจาก ช่องแบตเตอรี่ก่อนดำเนินการใดๆ ภายในเครื่องคอมพิวเตอร์

## <span id="page-21-1"></span>**การถอดฝาครอบตัวควบคุมส่วนกลาง**

- 1. ปฏิบัติตามขั้นตอนใน <u>ก่อนเริ่มดำเนินการ</u>
- 2. พลิกคอมพิวเตอร์ควํ าลงและถอดสกรูสามตัวทางด้านหลังของคอมพิวเตอร์ออก

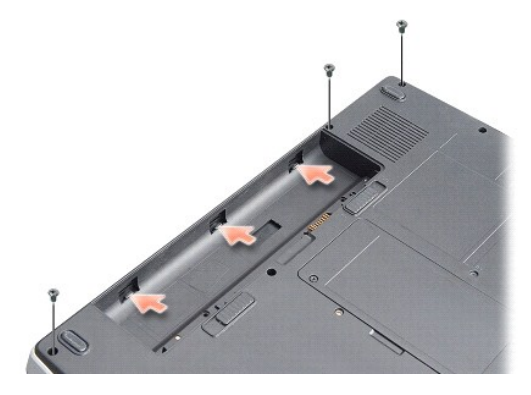

3. หงายคอมพิวเตอร์ขึ้นและเปิดหน้าจอแสดงผลให้กว้างมากที่สุดเท่าที่ทำได้

 $\bigcirc$  ข้อสังเกต : ให้ระมัดระวังอย่างมากในการถอดฝาครอบตัวควบคุมส่วนกลาง ช่องต่อ สายชำรุดเสียหายได้ง่ายมาก

4. ถอดฝาครอบตัวควบคุมส่วนกลางจากด้านซ้ายไปขวา

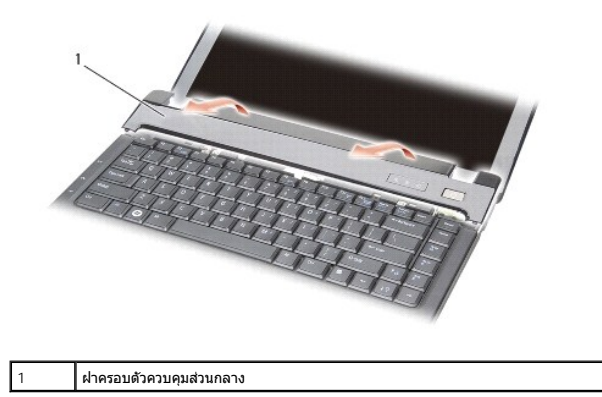

5. ถอดฝาครอบตัวควบคุมส่วนกลางออก

## <span id="page-21-2"></span>**การใส่ฝาครอบตัวควบคุมส่วนกลางกลับเข้าที**

- 1. วางฝาครอบตัวควบคุมส่วนกลางให้เข้าที
- 2. พลิกคอมพิวเตอร์ควํ าลงและขันสกรูสามตัวที ยึดฝาครอบตัวควบคุมส่วนกลางเข้ากับ ฐานคอมพิวเตอร์
- 3. ใส่สกรูสองตัวกลับเข้าที ตรงช่องแบตเตอรี
- 4. ใส่และเลื อนแบตเตอรี เข้าไปในช่องแบตเตอรี จนกระทั งได้ยินเสียงคลิกเข้าที

## <span id="page-23-0"></span>**คีย์บอร์ด**

**คู่มือการบริการ Dell™Inspiron™1410** 

- [การถอดคีย์บอร์ด](#page-23-1)
- [การใส่คีย์บอร์ดกลับเข้าที](#page-23-2)

ข้อควรระวัง : ก่อนดำเนินการใดๆ ภายในเครื่องคอมพิวเตอร์ กรุณาอ่านข้อมูล ด้านความปลอดภัยที่จัดมาให้พร้อมกับคอมพิวเตอร์ก่อน ดูข้อมูลเพิ่มเติมของวิธี ปฏิบัติที่ดีที่สุดด้านความ<br>ปลอดภัยได้จากโฮมเพจการปฏิบัติตามกฎข้อบังคับที่ w

● ข้อสังเกต : เพื่อป้องกันไฟฟ้าสถิต ให้กำจัดไฟฟ้าสถิตในตัวคุณโดยการใส่สายรัตข์อมือ ป้องกันไฟฟ้าสถิต หรือให้สัมผัสพื้นผิวโลหะที่ไม่ทาสี (เช่น ช่องต่อที่ด้านหลังของ คอมพิวเตอร์) เป็นระยะๆ

● ข้อสังเกต : เพื่อป้องกันไม่ให้บอร์ดระบบขำรุดเสียหาย คุณต้องถอดแบตเตอรื่ออกจาก ช่องแบตเตอรี่ก่อนดำเนินการใดๆ ภายในเครื่องคอมพิวเตอร์

## <span id="page-23-1"></span>**การถอดคีย์บอร์ด**

- 1. ปฏิบัติตามขั้นตอนใน <u>ก่อนเริ่มดำเนินการ</u>
- 2. ถอด[ฝาครอบตัวควบคุมส่วนกลาง](file:///C:/Users/Master/Desktop/badtext/Thai/th_ins1410/SM/hingecvr.htm#wp1179889) (กรุณาดู <u>ฝาครอบตัวควบคุมส่วนกลาง</u>)
- 3. ถอดสกรูสองตัวที ด้านบนของคีย์บอร์ด

 $\bigcirc$ ิ ข้อสังเกต : แป้นปุ่มกดบนคีย์บอร์ดอาจเสียหาย หลุดออกได้ง่าย และต้องใช้เวลานานในการ ใส่กลับเข้าที่ ให้ระมัดระวังในการถอดและดำเนินการกับคีย์บอร์ด

- **ข้อสังเกต :** ให้ระมัดระวังอย่างมากในการถอดและดําเนินการกับคีย์บอร์ด หากไม่ปฏิบัติตาม อาจทําให้แผงหน้าจอเป็นรอยขีดข่วนได้
- 4. ยกคีย์บอร์ดขึ นและถือไว้ด้วยความระมัดระวังเพื อให้เปิดส่วนช่องต่อคีย์บอร์ดได้

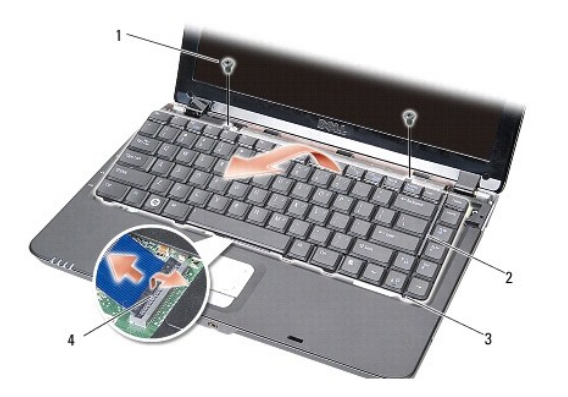

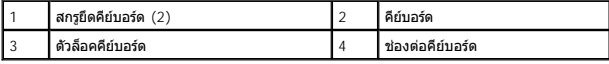

5. ยกปุ่มล็อคช่องต่อที ยึดสายคีย์บอร์ดเข้ากับช่องต่อของบอร์ดระบบ แล้วถอดสาย คีย์บอร์ดออก

6. ยกคีย์บอร์ดออกจากเครื องคอมพิวเตอร์

## <span id="page-23-2"></span>**การใส่คีย์บอร์ดกลับเข้าที**

- $\bullet$  ข้อสังเกต : แป้นปุ่มกดบนคีย์บอร์ดอาจเสียหาย หลุดออกได้ง่าย และต้องใช้เวลานาน ในการใส่กลับเข้าที่ ให้ระมัดระวังในการถอดและดำเนินการกับคีย์บอร์ด
- 1. ใส่สายคีย์บอร์ดเข้าที ช่องต่อและกดปุ่มล็อคช่องต่อเพื อยึดสายให้แน่น
- 2. จัดตำแหน่งตัวล็อคทั้งห้าทางด้านล่างของคีย์บอร์ดให้ตรงและเลื่อนลงภายใต้ที่วางฝ่ามือ
- 3. ใส่สกรูสองตัวที ด้านบนของคีย์บอร์ดกลับเข้าที
- 4. ใส่[ฝาครอบตัวควบคุมส่วนกลาง](file:///C:/Users/Master/Desktop/badtext/Thai/th_ins1410/SM/hingecvr.htm#wp1179889)กลับเข้าที่ (กรุณาดู <u>ฝาครอบตัวควบคุมส่วนกลาง</u>)

#### $5$ . ใส่และเลื่อนแบตเตอรี่เข้าไปในช่องแบตเตอรี่จนกระทั่งได้ยินเสียงคลิกเข้าที่

<span id="page-25-0"></span>**โมดูลหน่วยความจํา คู่มือการบริการ Dell™Inspiron™1410** 

- $\bullet$  การถอดโมดูลหน่วยความจำ
- $\bullet$  การใส่โมดูลหน่วยความจำกลับเข้าที่

 $\bigwedge$ ข้อควรระวัง : ก่อนดำเนินการใดๆ ภายในเครื่องคอมพิวเตอร์ กรุณาอ่านข้อมูล ด้านความปลอดภัยที่จัดมาให้พร้อมกับคอมพิวเตอร์ก่อน ดูข้อมูลเพิ่มเติมของวิธี ปฏิบัติที่ดีที่สุดด้านความ<br>ปลอดภัยได้จากโฮมเพจการปฏิบัติตามกฎข้อบังคับที่ w

<sub>ิ</sub> ข้อสังเกต : เพื่อป้องกันไฟฟ้าสถิต ให้กำจัดไฟฟ้าสถิตในตัวคณโดยการใส่สายรัดข้อมือ ป้องกันไฟฟ้าสถิต หรือให้สัมผัสพื้นผิวโลหะที่ไม่ทาสี (เช่น ช่องต่อที่ด้านหลังของ คอมพิวเตอร์) เป็นระยะๆ  $\bullet$ 

คุณสามารถเพิ่มหน่วยความจำคอมพิวเตอร์ได้ด้วยการติดตั้งโมดูลหน่วยความจำบนบอร์ด ระบบ สำหรับข้อมูลเกี่ยวกับหน่วยความจำที่คอมพิวเตอร์รองรับ กรุณาดูที่ "ข้อกำหนดเฉพาะ" ใน*คู่มือการตั้งค่า* ให้ติดตั้งเฉพาะ<br>โมดูลหน่วยความจำที่ออก

 $\mathscr U$  หมายเหตุ : การรับประกันคอมพิวเตอร์ของคุณจะครอบคลุมโมดูลหน่วยความจำที่ชื้อจาก Dell ด้วย

คอมพิวเตอร์มีช่องเสียบ SODIMM ที่ผู้ใช้สามารถใช้งานได้อยู่สองช่อง ซึ่งจะอยู่ที่ด้านล่าง ของคอมพิวเตอร์

**ข้อสังเกต** : ถ้าคุณต้องการติดตังโมดูลหน่วยความจำที่ช่องต่อทั้งสองช่อง ให้ติดตั้งโมดูล หน่วยความจำในช่องต่อที่ยุทางด้านล่างของคอมพิวเตอร์ก่อน (DIMM 1) จากนันจึง ติดตั้งอีกโมดูลหนึ่งที่ช่อง<br>ต่อที่อยู่เหนือขึ้นไป (DIMM 2)

## <span id="page-25-1"></span>**การถอดโมดูลหน่วยความจํา**

ข้อสังเกต : ถ้ามีโมดูลหน่วยความจำติดตั้งอยู่ในช่องต่อ DIMM 2 ให้ถอดโมดูลนี้ก่อนที่จะ ถอดโมดูลหน่วยความจำถอกจากช่องต่อ DIMM 1 หากไม่ปฏิบัติตามขั้นตอนดังกล่าว อาจทำให้โมดูลหน่วยความ Θ จําทั งสองโมดูลเสียหายได้

- 1. ปฏิบัติตามขั้นตอนใน <u>ก่อนเริ่มดำเนินการ</u>
- 2. ถอดฝาครอบโมดูล (กรุณาดู [ฝาครอบโมดูล](file:///C:/Users/Master/Desktop/badtext/Thai/th_ins1410/SM/back_cov.htm#wp1180190))

● ข้อสังเกต : เพื่อป้องกันไม่ให้ช่องต่อโมดูลหน่วยความจำชำรุดเสียหาย ห้ามใช้เครื่องมือใดๆ ง้างคลิปยึดโมดูลหน่วยความจำออก

- 3. ให้ใช้ปลายนิ้วค่อยๆ ง้างคลิปยึดที่แต่ละด้านของปลายช่องต่อโมดูลหน่วยความจำ ออกอย่างระมัดระวังจนกว่าโมดูลหน่วยความจำจะเด้งขึ้นมา
- 4. ถอดโมดูลหน่วยความจําออกจากช่องต่อ

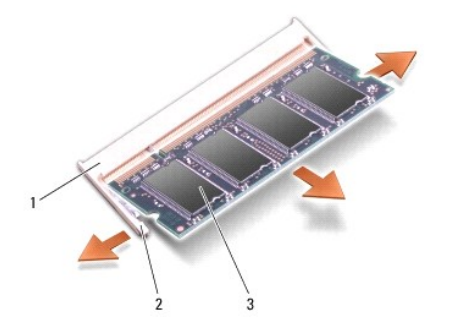

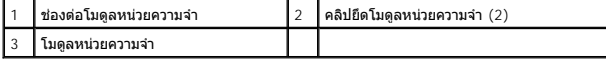

## <span id="page-25-2"></span>**การใส่โมดูลหน่วยความจํากลับเข้าที**

- 1. ปรับแนวร่องในช่องต่อโมดูลโดยให้แท็บยึดอยู่ในช่องเสียบ
- 2. เลื่อนโมดูลเข้าไปในช่องเสียบโดยให้ทำมุม 45 องศา แล้วกดลงจนกว่าจะได้ยินเสียง ล็อคเข้าที่ ถ้าโมดูลไม่ล็อคเข้าที่ ให้ถอดโมดูลออกและติดตั้งใหม่อีกครั้ง

 $\mathscr{U}$  หมายเหตุ : ถ้าติดตั้งโมดูลหน่วยความจำไม่ถูกต้อง จะไม่สามารถบู๊ตเครื่องคอมพิวเตอร์ได้

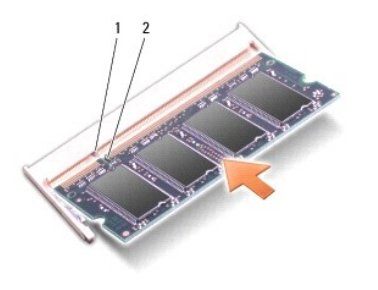

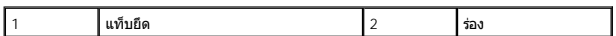

- 3. ใส่ฝาครอบโมดูลกลับเข้าที่ (กรุณาดู <u>[การใส่ฝาครอบโมดูลกลับเข้าท](file:///C:/Users/Master/Desktop/badtext/Thai/th_ins1410/SM/back_cov.htm#wp1184606)ี</u>่)
- 4. ใส่แบตเตอรี เข้าไปในช่องแบตเตอรี หรือต่อสายอะแดปเตอร์ AC เข้ากับคอมพิวเตอร์ และเต้ารับ
- 5. เปิดคอมพิวเตอร์

ขณะบู๊ดเครื่อง คอมพิวเตอร์จะตรวจจับหน่วยความจำเสริมและอัพเดทข้อมูลการกำหนดค่า ระบบโดยอัตโนมัติ

เพื อเป็นการยืนยันจํานวนหน่วยความจําที ติดตั งบนคอมพิวเตอร์ ให้คลิกปุ่ม **เริ ม** (Start) ® **บริการช่วยเหลือและวิธีใช้** (Help and Support) ® **ข้อมูลของระบบ** Dell (Dell System Information)

#### <span id="page-27-0"></span>**Mini-Card คู่มือการบริการ Dell™Inspiron™1410**

- [การถอดการ์ด](#page-27-1) WLAN
- ี <u>[การใส่การ์ด](#page-28-1) WLAN กลับเข้าที</u>

ข้อควรระวัง : ก่อนดำเนินการใดๆ ภายในเครื่องคอมพิวเตอร์ กรุณาอ่านข้อมูล ด้านความปลอดภัยที่จัดมาให้พร้อมกับคอมพิวเตอร์ก่อน ดูข้อมูลเพิ่มเติมของวิธี ปฏิบัติที่ดีที่สุดด้านความ<br>ปลอดภัยได้จากโฮมเพจการปฏิบัติตามกฎข้อบังคับที่ w

**่ ข้อสังเกต** : เพื่อป้องกันไม่ให้บอร์ดระบบชำรุดเสียหาย คุณต้องถอดแบตเตอรี่ออกจาก ช่องแบตเตอรี่ก่อนดำเนินการใดๆ ภายในเครื่องคอมพิวเตอร์

 $\mathscr{U}$  หมายเหตุ : ถ้าคุณสั่งซื้อการ์ด WLAN พร้อมกับคอมพิวเตอร์ จะมีการติดตั้งการ์ดดังกล่าว มาให้พร้อมกัน

 $\mathscr{U}$  หมายเหตุ : Dell ไม่รับรองความเข้ากันได้หรือให้การรองรับ Mini-Card ที่ได้รับมาจาก แหล่งอื่นๆ นอกเหนือจาก Dell

คอมพิวเตอร์ของคุณรองรับ Mini-Card สำหรับ WLAN จำนวนหนึ่งชุด

## <span id="page-27-1"></span>**การถอดการ์ด WLAN**

- 1. ปฏิบัติตามขั้นตอนใน <u>ก่อนเริ่มดำเนินการ</u>
- 2. ถอดฝาครอบโมดูล (กรุณาดู <u>[การถอดฝาครอบโมดูล](file:///C:/Users/Master/Desktop/badtext/Thai/th_ins1410/SM/back_cov.htm#wp1180211))</u>
- 3. ถอดสายอากาศออกจากการ์ด WLAN

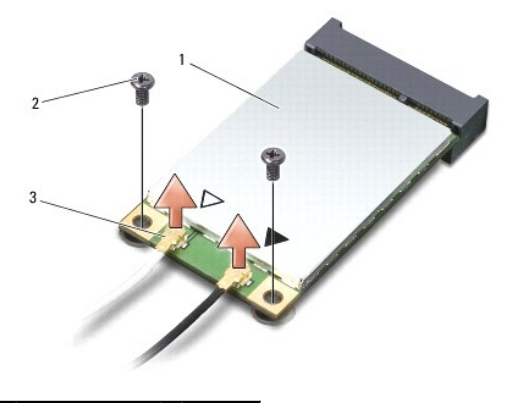

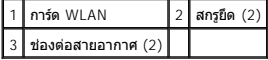

- 4. ถอดสกรูยึดสองตัวออกจากการ์ด
- 5. ดึงการ์ด WLAN ออกจากช่องต่อของบอร์ดระบบ

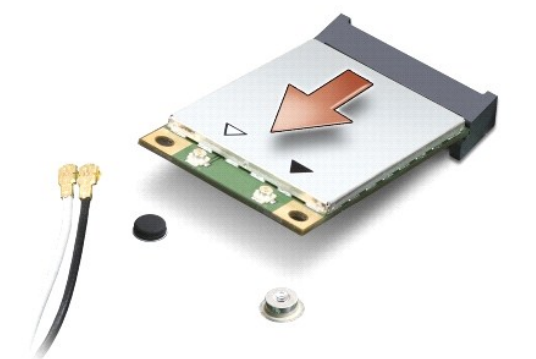

## <span id="page-28-1"></span><span id="page-28-0"></span>**การใส่การ์ด WLAN กลับเข้าที**

● ข้<mark>อสังเกต : ช่</mark>องต่อต่างๆ จะมีเครื่องหมายกำกับไว้เพื่อให้แน่ใจว่าใส่ได้อย่างถูกต้อง ถ้ารู้สึก ว่ามีแรงต้านให้ตรวจบี้ต้องอยู่ที่ต้องต้อที่การ์ดและที่บอร์ดระบบ แล้วให้ใส่การ์ดเข้าไปใหม่อีกครั้ง

 $\bigcirc$  ข้อสังเกต : เพื่อป้องกันไม่ให้การ์ด WLAN ชำรุดเสียหาย ห้ามวางสายต่างๆ ไว้ใต้การ์ด โดยเด็ดขาด

- 1. ปฏิบัติดามขั้นตอนใน <u>ก่อนเริ่มดำเนินการ</u>
- 2. นํา Mini-Card ตัวใหม่ออกจากบรรจุภัณฑ์

 $\bigcirc$ ิ ข้อสังเกต : เลื่อนการ์ดให้เข้าที่โดยดันให้แน่น ถ้าคุณใช้แรงมากเกินไป คุณอาจทำให้ช่องต่อ เสียหายได้

- 3. ใส่การ์ด WLAN เข้าไปในช่องเสียบโดยให้ทํามุม 45 องศาและกดอีกด้านของการ์ด WLAN ลง
- 4. ใส่สกรูสองตัวที การ์ด WLAN กลับเข้าที
- 5. ต่อสายอากาศเข้ากับการ์ด WLAN ที่คุณกำลังติดตั้ง ถ้าการ์ด WLAN มีเครื่องหมาย สามเหลี่ยมสองรูปบนการ์ด (สีขาวและสีดำ) ให้เชื่อมต่อดังนี้
	- l ต่อสายอากาศสีขาวเข้ากับช่องต่อที เขียนว่า "main" (สามเหลี ยมสีขาว)
	- ้ ต่อสายอากาศสีดำเข้ากับช่องต่อที่เขียนว่า "aux" (สามเหลี่ยมสีดำ)

ถ้าการ์ด WLAN มีเครื่องหมายสามเหลี่ยมสามรูปบนการ์ด (สีขาว สีดำ และสีเทา) ให้เชื่อมต่อดังนี้ :

- l ต่อสายอากาศสีขาวเข้าตรงรูปสามเหลี ยมสีขาว
- l ต่อสายอากาศสีดําเข้าตรงรูปสามเหลี ยมสีดํา
- l ต่อสายอากาศสีเทาเข้าตรงรูปสามเหลี ยมสีเทา

 $\mathscr{U}$  หมายเหตุ : คอมพิวเตอร์บางเครื่องอาจไม่มีสายอากาศสีเทาอยู่ สายอากาศสีเทาของ Mini-Card ของคุณอาจมีหรือไม่มีก็ได้ ขึ้นอยู่กับชนิดของจอแสดงผล

- 6. เก็บสายอากาศที ไม่ได้ใช้ไว้ในปลอกพลาสติก
- 7. ใส่ฝาครอบโมดูล (กรุณาดู <u>[การใส่ฝาครอบโมดูลกลับเข้าท](file:///C:/Users/Master/Desktop/badtext/Thai/th_ins1410/SM/back_cov.htm#wp1184606)ี่</u>) และขันสกรู ยึดทั้งสองตัวให้แน่น
- 8. ใส่และเลื่อนแบตเตอรี่เข้าไปในช่องแบตเตอรี่จนกระทั่งได้ยินเสียงคลิกเข้าที่
- 9. ติดตั้งไดรเวอร์และยูทิลิตีสำหรับคอมพิวเตอร์ตามต้องการ สำหรับข้อมูลเพิ่มเติม กรุณาดูที่ Dell Technology Guide

 $\%$  หม**ายเหตุ : ถ้าคุณติดตั้งการ์ดสื่อสารจากแหล่งอื่นๆ นอกเหนือจาก Dell คุณต้องติดตั้ง ไดรเวอร์และยูทิลิตีที่เหมาะสม สำหรับข้อมูลเพิ่มเติม กรุณาดูที่ Dell Technology Guide** 

<span id="page-29-0"></span>**ออปติคอลไดรฟ์ คู่มือการบริการ Dell™Inspiron™1410** 

[การถอดออปติคอลไดรฟ์](#page-29-1) 

[การใส่ออปติคอลไดรฟ์กลับเข้าที](#page-29-2) 

ข้อควรระวัง : ก่อนดำเนินการใดๆ ภายในเครื่องคอมพิวเตอร์ กรุณาอ่านข้อมูล ด้านความปลอดภัยที่จัดมาให้พร้อมกับคอมพิวเตอร์ก่อน ดูข้อมูลเพิ่มเติมของวิธี ปฏิบัติที่ดีที่สุดด้านความ<br>ปลอดภัยได้จากโฮมเพจการปฏิบัติตามกฎข้อบังคับที่ w

**่ ข้อสังเกต** : เพื่อป้องกันไฟฟ้าสถิต ให้กำจัดไฟฟ้าสถิตในตัวคุณโดยการใส่สายรัดข้อมือ ป้องกันไฟฟ้าสถิต หรือให้สัมผัสพื้นผิวโลหะที่ไม่ทาสี (เช่น แผงด้านหลังของคอมพิวเตอร์) เป็นระยะๆ

## <span id="page-29-1"></span>**การถอดออปติคอลไดรฟ์**

**ข้อสังเกต :** เพื อป้องกันไฟฟ้าสถิต ให้กําจัดไฟฟ้าสถิตในตัวคุณโดยการใส่สายรัดข้อมือ ป้องกันไฟฟ้าสถิต หรือให้สัมผัสช่องต่อทางแผงด้านหลังของคอมพิวเตอร์เป็นระยะๆ

- 1. ปฏิบัติตามขั้นตอนใน <u>ก่อนเริ่มดำเนินการ</u>
- 2. ถอดสกรูที ยึดออปติคอลไดรฟ์เข้ากับฐานของคอมพิวเตอร์
- 3. เลื อนออปติคอลไดรฟ์ออกจากช่องออปติคอลไดรฟ์

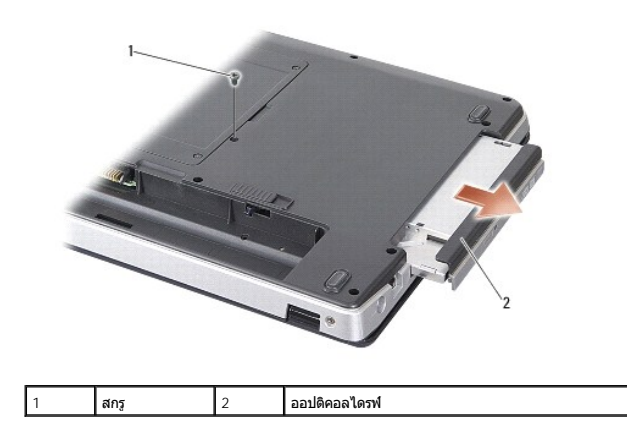

## <span id="page-29-2"></span>**การใส่ออปติคอลไดรฟ์กลับเข้าที**

- 1. เลื อนออปติคอลไดรฟ์เข้าไปในช่องออปติคอลไดรฟ์
- 2. ใส่สกรูที ยึดออปติคอลไดรฟ์กลับเข้าที และขันให้แน่น
- 3. ใส่และเลื่อนแบตเตอรี่เข้าไปในช่องแบตเตอรี่จนกระทั่งได้ยินเสียงคลิกเข้าที่

## <span id="page-30-0"></span>**ที วางฝ่ามือ**

**คู่มือการบริการ Dell™Inspiron™1410** 

- $\bullet$  การถอดที่วางฝ่ามือ
- [การใส่ที วางฝ่ามือกลับเข้าที](#page-31-1)

## <span id="page-30-1"></span>**การถอดที วางฝ่ามือ**

ข้อควรระวัง : ก่อนดำเนินการใดๆ ภายในเครื่องคอมพิวเตอร์ กรุณาอ่านข้อมูล ด้านความปลอดภัยที่จัดมาให้พร้อมกับคอมพิวเตอร์ก่อน ดูข้อมูลเพิ่มเติมของวิธี ปฏิบัติที่ดีที่สุดด้านความ<br>ปลอดภัยได้จากโฮมเพจการปฏิบัติตามกฎข้อบังคับที่ w

ี ข้อสังเกต : เพื่อป้องกันไฟฟ้าสถิต ให้กำจัดไฟฟ้าสถิตในตัวคุณโดยการใส่สายรัดข้อมือ ป้องกันไฟฟ้าสถิต หรือให้สัมผัสพื้นผิวโลหะที่ไม่ทาสี (เช่น แผงด้านหลังของคอมพิวเตอร์) เป็นระยะๆ

- 1. ปฏิบัติตามคำแนะนำใน <u>ก่อนเริ่มดำเนินการ</u>
- 2. ถอดการ์ดทั้งหมดออกจากช่องการ์ดบันทึกข้อมูลแบบ 3-in-1
- 3. ถอดฝาครอบตัวควบคุมส่วนกลาง (กรุณาดู <u>[การถอดฝาครอบตัวควบคุมส่วนกลาง](file:///C:/Users/Master/Desktop/badtext/Thai/th_ins1410/SM/hingecvr.htm#wp1179905)</u>)
- 4. ถอดคีย์บอร์ด (กรุณาดู [การถอดคีย์บอร์ด](file:///C:/Users/Master/Desktop/badtext/Thai/th_ins1410/SM/keyboard.htm#wp1179911))
- 5. ถอดชุดจอแสดงผล (กรุณาดู [จอแสดงผล](file:///C:/Users/Master/Desktop/badtext/Thai/th_ins1410/SM/display.htm#wp1109848))
- 6. พลิกคอมพิวเตอร์คว่ำลงแล้วถอดโมดูลหน่วยความจำและการ์ด WLAN ที่มีอยู่ (กรุณาดู <u>โมดูลหน่วยความจำ</u> และ <u>"[การถอดการ์ด](file:///C:/Users/Master/Desktop/badtext/Thai/th_ins1410/SM/minicard.htm#wp1181661) WLAN"</u>)
- 7. ถอดสกรูออกจากช่องหน่วยความจํา
- 8. ถอดออปติคอลไดรฟ์ (กรุณาดู "[การถอดออปติคอลไดรฟ์](file:///C:/Users/Master/Desktop/badtext/Thai/th_ins1410/SM/optical.htm#wp1040644)" )
- 9. ถอดสกรูสองตัวออกจากช่องออปติคอลไดรฟ์
- 10. ถอดสกรูสิบตัวออกจากฐานคอมพิวเตอร์

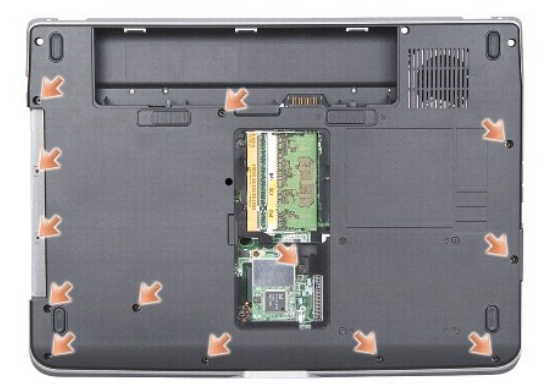

11. หงายคอมพิวเตอร์ขึ้นแล้วถอดสกรูสองตัวออกจากด้านบนของที่วางฝ่ามือ

12. ถอดช่องต่อของไฟแสดงสถานะการเปิดเครื่อง/คีย์บอร์ด ทัชแพด และบานพับ จอแสดงผลออกจากบอร์ดระบบ

ี่ ข้อสังเกต : แยกที่วางฝ่ามือออกจากฐานของคอมพิวเตอร์ด้วยความระมัดระวัง เพื่อป้องกัน ไม่ให้ที่วางฝ่ามือเสียหาย

13. เริ่มจากด้านบนของที่วางฝ่ามือ ใช้นิ้วแยกที่วางฝ่ามือออกจากฐานเครื่อง โดยยกด้านใน ของที่วางฝ่ามือแล้วดึงออกมาทางด้านนอก

<span id="page-31-0"></span>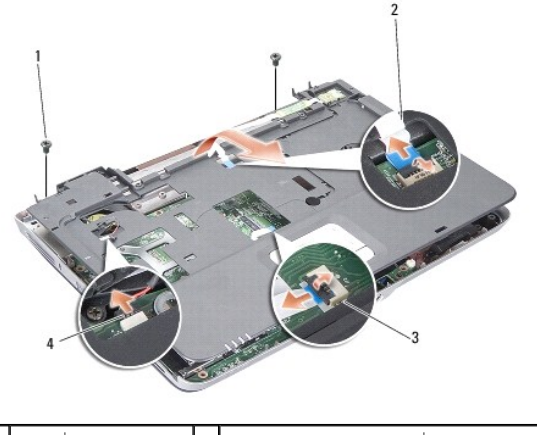

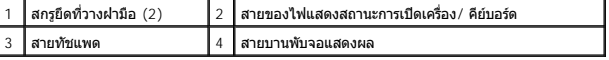

# <span id="page-31-1"></span>**การใส่ที วางฝ่ามือกลับเข้าที**

- 1. จัดวางตำแหน่งที่วางฝ่ามือเข้ากับฐานคอมพิวเตอร์ และกดให้เข้าล็อคเบาๆ
- 2. ต่อสายของไฟแสดงสถานะการเปิดเครื่อง/คีย์บอร์ด ทัชแพด และบานพับจอแสดงผล เข้ากับช่องต่อของบอร์ดระบบ
- 3. ใส่สกรูสองตัวด้านบนของที่วางฝ่ามือกลับเข้าที่
- 4. พลิกคอมพิวเตอร์ควํ าลงและขันสกรู 13 ตัวในฐานคอมพิวเตอร์
- 5. ใส่ชุดจอแสดงผลกลับเข้าที่ (กรุณาดู <u>การใส่ชดจอแสดงผลกลับเข้าที่</u>)
- $6.$  ใส่โมดูลหน่วยความจำกลับเข้าที่ (กรุณาดู <u>การใส่โมดูลหน่วยความจำกลับเข้าที่</u>)
- 7. ใส่การ์ดกลับเข้าที ในช่องการ์ดแบบ 3-in-1
- 8. ใส่การ์ด WLAN กลับเข้าที่ (กรุณาดู <u>"[การใส่การ์ด](file:///C:/Users/Master/Desktop/badtext/Thai/th_ins1410/SM/minicard.htm#wp1180307) WLAN กลับเข้าที่"</u>)
- 9. <mark>ใส่ฮาร์ดไดรฟ์กลับเข้าที่ (กรุณาดู <u>การใส่ฮาร์ดไดรฟ์กลับเข้าที่</u>)</mark>
- 10. ใส่และเลื่อนแบตเตอรี่เข้าไปในช่องแบตเตอรี่จนกระทั่งได้ยินเสียงคลิกเข้าที่

<span id="page-32-0"></span>**ลําโพง คู่มือการบริการ Dell™Inspiron™1410** 

[การถอดลําโพง](#page-32-1) 

[การใส่ลําโพงกลับเข้าที](#page-32-2) 

ข้อควรระวัง : ก่อนดำเนินการใดๆ ภายในเครื่องคอมพิวเตอร์ กรุณาอ่านข้อมูล ด้านความปลอดภัยที่จัดมาให้พร้อมกับคอมพิวเตอร์ก่อน ดูข้อมูลเพิ่มเติมของวิธี ปฏิบัติที่ดีที่สุดด้านความ<br>ปลอดภัยได้จากโฮมเพจการปฏิบัติตามกฎข้อบังคับที่ w

**่ ข้อสังเกต** : เพื่อป้องกันไฟฟ้าสถิต ให้กำจัดไฟฟ้าสถิตในตัวคุณโดยการใส่สายรัดข้อมือ ป้องกันไฟฟ้าสถิต หรือให้สัมผัสพื้นผิวโลหะที่ไม่ทาสี (เช่น แผงด้านหลังของคอมพิวเตอร์) เป็นระยะๆ

## <span id="page-32-1"></span>**การถอดลําโพง**

- 1. ปฏิบัติตามคำแนะนำใน <u>ก่อนเริ่มดำเนินการ</u>
- 2. ถอดที่วางฝ่ามือ (กรุณาดู <mark>ที่วางฝ่ามื</mark>อ)
- 3. ถอดสกรูที ยึดลําโพงกับฐานของคอมพิวเตอร์
- 4. ถอดสายของลําโพงออกจากช่องต่อของบอร์ดระบบ
- 5. ถอดลําโพงออก

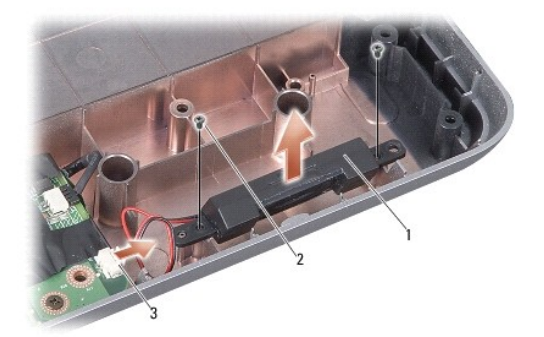

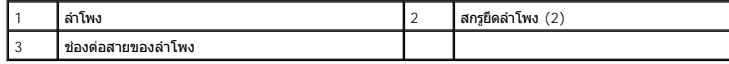

## <span id="page-32-2"></span>**การใส่ลําโพงกลับเข้าที**

- 1. ต่อสายของลำโพงเข้ากับช่องต่อที่บอร์ดระบบ
- 2. ใส่สกรูสองตัวที ยึดลําโพงเข้ากับฐานของคอมพิวเตอร์กลับเข้าที
- 3. ปฏิบัติตามคำแนะนำใน <u>การใส่ที่วางฝ่ามือกลับเข้าที่</u>
- 4. ใส่และเลื อนแบตเตอรี เข้าไปในช่องแบตเตอรี จนกระทั งได้ยินเสียงคลิกเข้าที

#### <span id="page-33-0"></span>**บอร์ดระบบ**

**คู่มือการบริการ Dell™Inspiron™1410** 

- [การถอดบอร์ดระบบ](#page-33-1)
- [การใส่บอร์ดระบบกลับเข้าที](#page-34-1)

## <span id="page-33-1"></span>**การถอดบอร์ดระบบ**

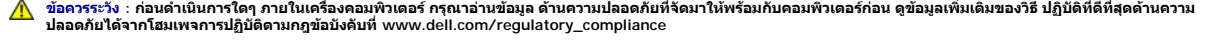

● ข้อสังเกต : เพื่อป้องกันไฟฟ้าสถิต ให้กำจัดไฟฟ้าสถิตในตัวคุณโดยการใส่สายรัดข้อมือ ป้องกันไฟฟ้าสถิต หรือให้สัมผัสพื้นผิวโลหะที่ไม่ทาสี (เช่น แผงด้านหลังของคอมพิวเตอร์) เป็นระยะๆ

ชิพ BIOS ของบอร์ดระบบจะมี Service Tag ซึ่งสามารถมองเห็นได้ที่ป่ายบาร์โค้ดตรงฐาน คอมพิวเตอร์ ชุดอุปกรณ์สำหรับการปลี่ยนของบอร์ดระบบจะประกอบด้วยแผ่นซีดีที่มี ยูทิลิตีสำหรับถ่ายโอน Service Tag ี ไปยังบอร์ดระบบที่นำมาเปลี่ยนใหม่

 $\bullet$  ข้อสังเกต : จับชิ้นส่วนและการ์ดต่างๆ ที่บริเวณขอบ และหลีกเลี่ยงการสัมผัสถูกขาเชื่อมต่อ และหน้าสัมผัสต่างๆ

- 1. ปฏิบัติตามคำแนะนำใน <u>ก่อนเริ่มดำเนินการ</u>
- 2. ถอดการ์ดบันทึกข้อมูลที่ติดตั้งอยู่ออกจากช่องการ์ดบันทึกข้อมูลแบบ 3-in-1
- 3. ถอดโมดูลหน่วยความจำและการ์ด WLAN ที่มีอยู่ (กรุณาดู <u>โมดูลหน่วยความจำ</u> และ <u>"[การถอดการ์ด](file:///C:/Users/Master/Desktop/badtext/Thai/th_ins1410/SM/minicard.htm#wp1181661) WLAN" )</u>
- $4.$  ถอด[ออปติคอลไดรฟ์](file:///C:/Users/Master/Desktop/badtext/Thai/th_ins1410/SM/optical.htm#wp999869) (กรุณาดู <u>"ออปติคอลไดรฟ์" )</u>
- 5. ถอดฝาครอบตัวควบคุมส่วนกลาง (กรุณาดู <u>[การถอดฝาครอบตัวควบคุมส่วนกลาง](file:///C:/Users/Master/Desktop/badtext/Thai/th_ins1410/SM/hingecvr.htm#wp1179905)</u>)
- 6. ถอดชุดจอแสดงผล (กรุณาดู [จอแสดงผล](file:///C:/Users/Master/Desktop/badtext/Thai/th_ins1410/SM/display.htm#wp1109848))
- 7. ถอดคีย์บอร์ด (กรุณาดู [การถอดคีย์บอร์ด](file:///C:/Users/Master/Desktop/badtext/Thai/th_ins1410/SM/keyboard.htm#wp1179911))
- 8. ถอดที่วางฝ่ามือ (กรุณาดู <mark>ที่วางฝ่ามือ)</mark>
- 9. ถอดตัวอ่านการ์ดบันทึกข้อมูลแบบ 3-in-1
- 10. ถอดสายพัดลมของระบบ ลําโพง สาย RJ-11 และสาย DC-In ออกจากช่องต่อของ บอร์ดระบบ
- 11. ถอดพัดลมของระบบ (กรุณาดู [การถอดพัดลมของระบบ](file:///C:/Users/Master/Desktop/badtext/Thai/th_ins1410/SM/fan.htm#wp1120837))
- 12. แกะเทปพลาสติกออกแล้วถอดสกรูสี ตัวที ยึดฮาร์ดดิสก์ออกจากด้านหลังของคอมพิวเตอร์

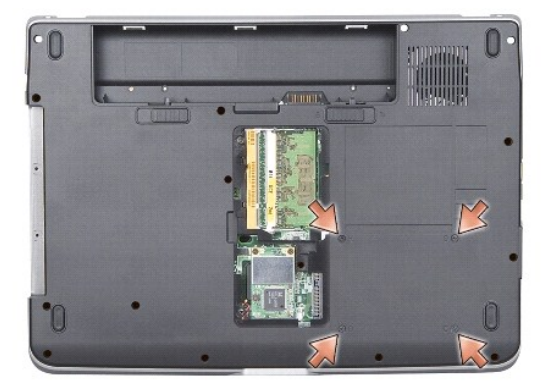

13. ถอดสกรูที่เหลืออยู่สองตัวที่ยึดบอร์ดระบบเข้ากับฐานคอมพิวเตอร์

<span id="page-34-0"></span>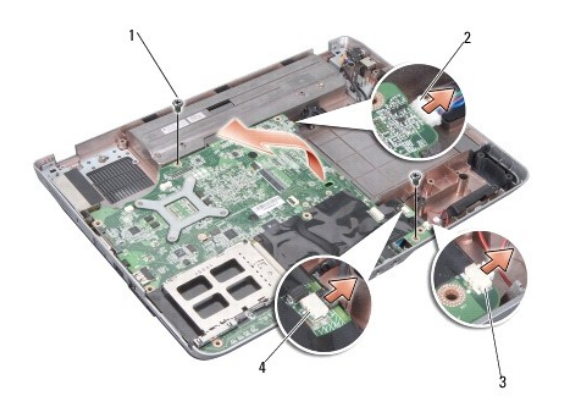

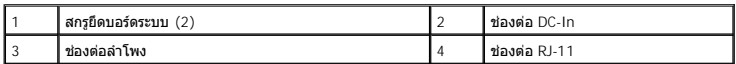

14. ยกบอร์ดระบบขึ นโดยให้เอียงไปทางด้านข้างของคอมพิวเตอร์และออกจากฐานของ คอมพิวเตอร์

# <span id="page-34-1"></span>**การใส่บอร์ดระบบกลับเข้าที**

- ข้อควรระวัง : ก่อนดำเนินการใดๆ ภายในเครื่องคอมพิวเตอร์ กรุณาอ่านข้อมูล ด้านความปลอดภัยที่จัดมาให้พร้อมกับคอมพิวเตอร์ก่อน ดูข้อมูลเพิ่มเติมของวิธี ปฏิบัติที่ดีที่สุดด้านความ<br>ปลอดภัยได้จากโฮมเพจการปฏิบัติตามกฎข้อบังคับที่ w
- 1. ดำเนินการตามขั้นตอนทั้งหมดใน <u>การถอดบอร์ดระบบ</u> ในลำดับกลับกัน

ข้อสังเกต : ก่อนเปิดเครื่องคอมพิวเตอร์ ให้ใส่สกรูทุกตัวกลับเข้าที่ให้เรียบร้อยและ ตรวจดูให้แน่ใจว่าไม่มีสกรูใดๆ หลงเหลืออยู่ภายในเครื่องคอมพิวเตอร์โดยไม่ได้ใส่ให้เข้าที่ มิฉะนั้นคอมพิวเตอร์อาจเสีย<br>หายได้

- 2. ใส่และเลื่อนแบตเตอรี่เข้าไปในช่องแบตเตอรี่จนกระทั่งได้ยินเสียงคลิกเข้าที่
- 3. เปิดคอมพิวเตอร์

 $\mathscr{U}$  หม**ายเหตุ** : หลังจากใส่บอร์ดระบบกลับเข้าที่แล้ว ให้ใส่ Service Tag ของคอมพิวเตอร์ เข้าใน BIOS ของบอร์ดระบบที่นำมาเปลี่ยนใหม่

4. ใส่แผ่นซีดีที่มาพร้อมกับบอร์ดระบบที่นำมาเปลี่ยนเข้าไปยังไดรฟ์ที่เหมาะสม ปฏิบัติดามคำแนะนำบนหน้าจอ